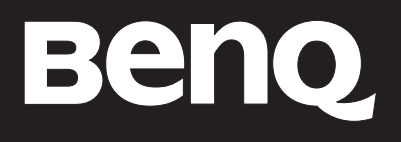

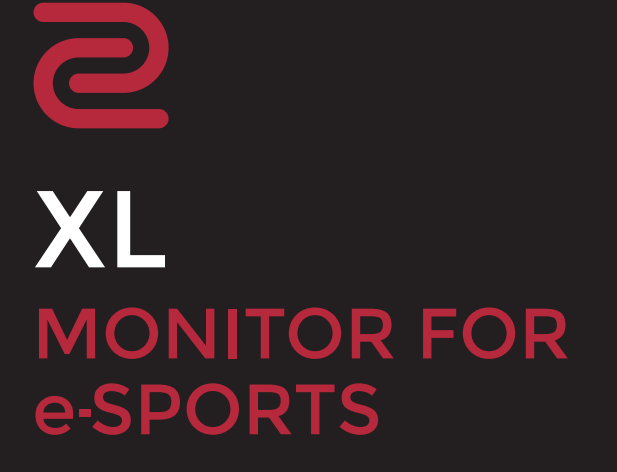

# <span id="page-1-0"></span>著作権

Copyright © 2022 by BenQ Corporation. All rights reserved. 本書のいかなる部分も、BenQ Corporation の事前の書面による同意なく、電子的、機械的、磁気的、光学的、化学的、手動そ の他の手段を問わず、複製、転載、改変、検索システムへの保存、他言語またはコンピュータ 言語への翻訳を行うことはできません。

# 免責

BenQ Corporation は、明示的または暗示的を問わず、本書の内容に関して、特に保証、商業的 可能性、特定目的への適合性に関しては、いかなる表明または保証もいたしません。また、 BenQ Corporation は、お客様に改訂または修正の通知を行う義務を負うことなく、本書を改訂 したり、本書の内容を随時修正する権利を有します。

BenQ ちらつき防止技術は、モニターのちらつきの主な原因を消去し、DC 調光による安定した バックライトを提供することで、目に優しい環境を実現します。フリッカー フリーの性能は、 ケーブルの品質、電源の安定度、信号への干渉の有無、アースの品質等の外的要素をはじめ、 さまざまな要素により影響を受けます。(フリッカー フリー モデルのみが該当します。)

# BenQ ecoFACTS

BenQ has been dedicated to the design and development of greener product as part of its aspiration to realize the ideal of the "Bringing Enjoyment 'N Quality to Life" corporate vision with the ultimate goal to achieve a low-carbon society. Besides meeting international regulatory requirement and standards pertaining to environmental management, BenQ has spared no efforts in pushing our initiatives further to incorporate life cycle design in the aspects of material selection, manufacturing, packaging, transportation, using and disposal of the products. BenQ ecoFACTS label lists key eco-friendly design highlights of each product, hoping to ensure that consumers make informed green choices at purchase. Check out BenQ's CSR Website at<http://csr.BenQ.com/> for more details on BenQ's environmental commitments and achievements.

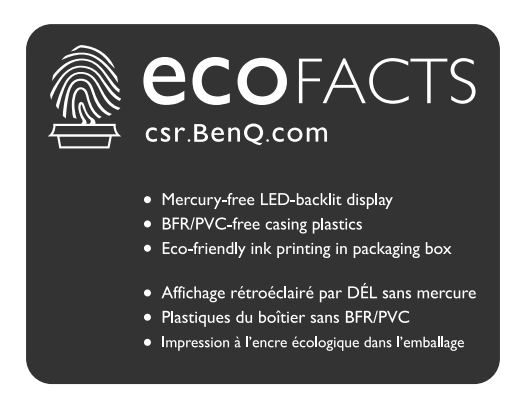

## <span id="page-2-1"></span><span id="page-2-0"></span>製品サポート

常に最新かつ正確な情報をお客様にお届けするために、内容が予告なく変更される場合があり ます。本書の最新版およびは、ホーム他の製品情報はホームページでご覧いただけます。提供さ れるファイルは、モデル毎に異なります。

- 1. コンピュータがインターネットに接続されていることを確認してください。
- 2. <ZOWIE.BenQ.com> からお住まい国のウェブサイトをご覧ください。ウェブサイトのレイアウ トと内容は、地域 / 国によって異なります。

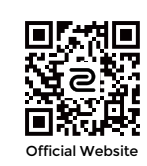

- ユーザーマニュアルおよび関連ドキュメント:<ZOWIE.BenQ.com>> サポート > **FAQ** またはダウン ロードと **FAQ** > 型番 > **User Manual**(ユーザーマニュアル)
- ドライバ:[ZOWIE.BenQ.com >](ZOWIE.BenQ.com) サポート > **FAQ** またはダウンロードと **FAQ** > 型番 > **Driver**(ドラ イバ)
- ソフトウェアとアプリケーション:<ZOWIE.BenQ.com>> サポート > **FAQ** またはダウンロードと **FAQ** > 型番 > **Software**(ソフトウェア)
- (EU のみ)解体について:ユーザーマニュアルのダウンロードページからご覧いただけます。本 書は 規定 (EU) 2019/2021 に基づき本機を修理またはリサイクルするために提供されています。保証 期間内の補修については、必ずお住まい地域のカスタマーサービスにお問合せください。保証外の 製品の補修を希望される方は、互換性を確保するために専門のサービススタッフにお問合せにな り、BenQ からパーツを取り寄せるようお勧めします。お客様ご自身で解体する場合は、お客様ご 自身の責任において行ってください。本機の解体に関する情報が見つからない場合は、お住まい地 域のカスタマーサービスにお問合せください。

その他のハウ・トゥ・ビデオ、製品情報については、弊社のチャンネルをご覧ください(地域 によって異なります)。

• ZOWIE の [YouTube](https://www.youtube.com/ZOWIEeSports) 動画

• [ZOWIE](https://bili2233.cn/tOiCSxk) の Bilibili 動画

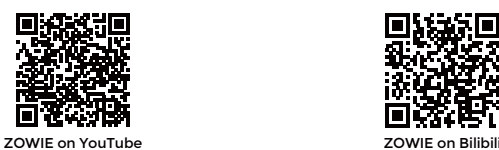

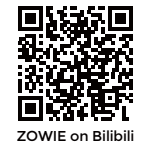

EPREL 登録番号: XL2411K:343952 XL2540K:343954 XL2546K:343953 XL2566K:1176696

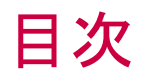

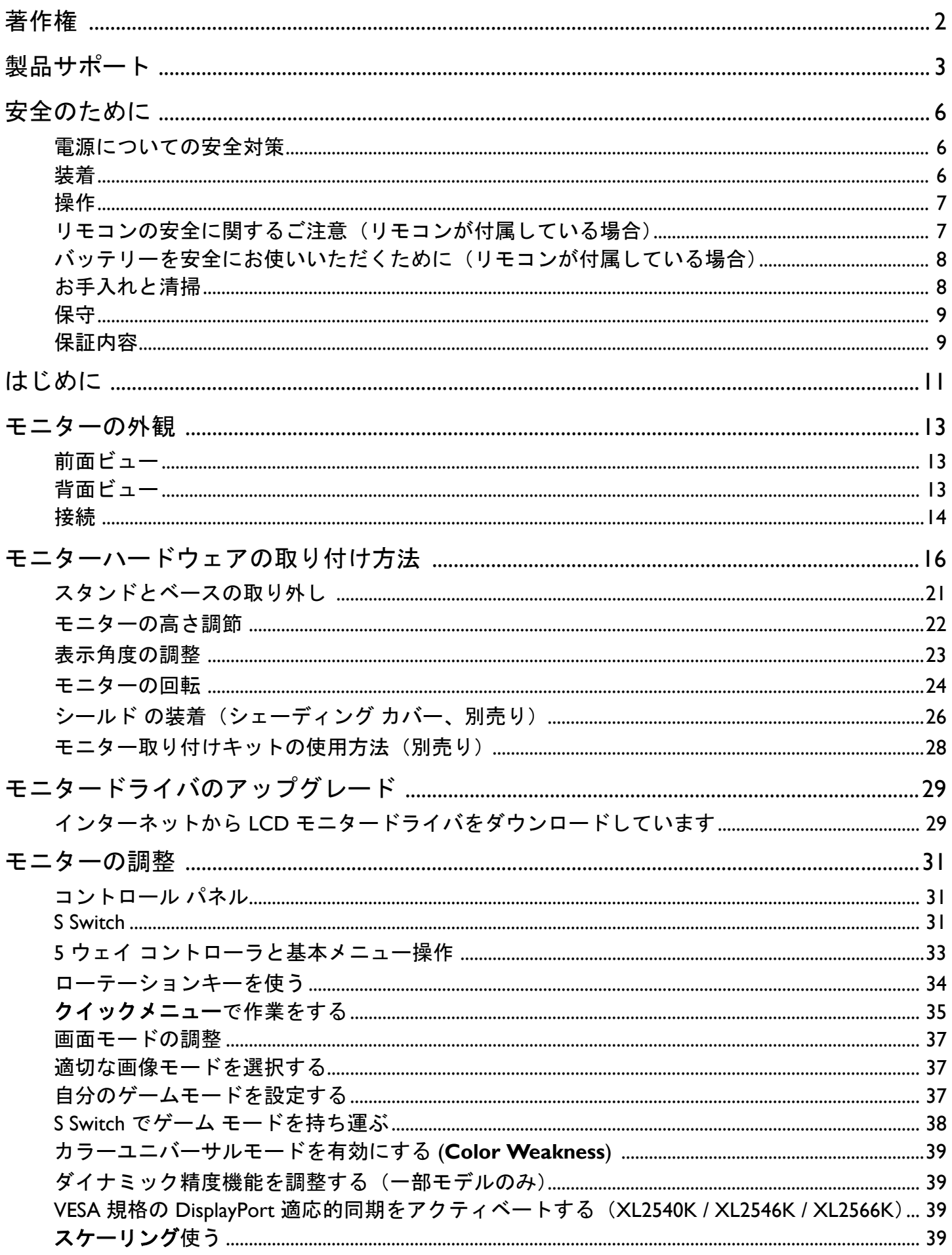

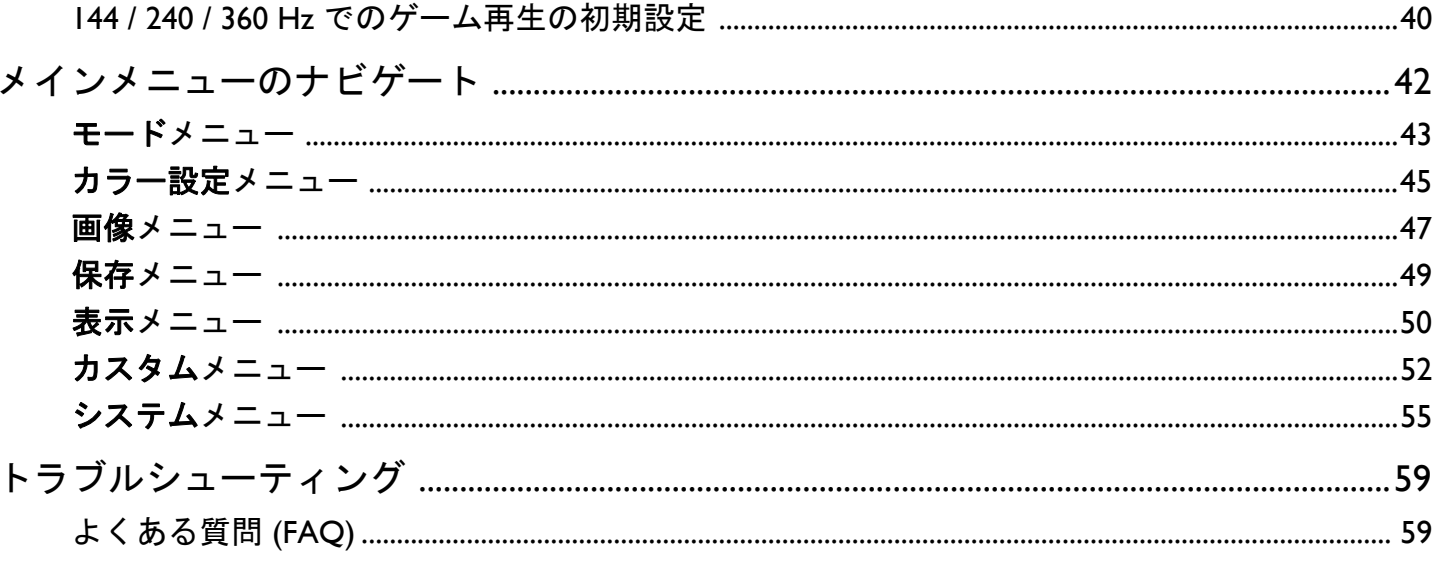

<span id="page-5-0"></span>安全のために

### <span id="page-5-1"></span>電源についての安全対策

モニターが最高の性能で動作するよう、また、モニターをできるだけ長くお使いいただくために、以 下の安全上の注意点に従ってください。

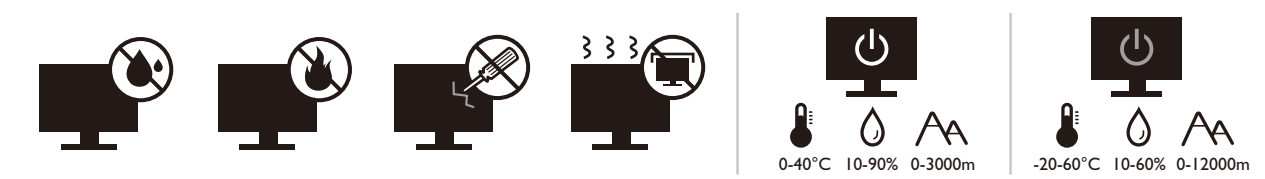

- 付属の電源コード以外のものは使用しないでください。
- 付属した電源コードは本機以外の電気機器等では使用できません。
- 機器の安全確保のため、機器のアースは確実に接続して使用してください。
- アースの接続は、必ず電源プラグをコンセントに差し込む前に行ってください。ま た、アースを外す場合は、必ず電源プラグをコンセントから抜いてから行ってくだ さい。
- 電源コードは必ず本製品に付属の物を使用してください、同梱した電源コードセッ トは本機以外の電気機器で使用できません。破損したり、磨耗したりしている電源 コードは絶対にご使用にならないでください。
- (リモコンが付いている場合) 指定された電池以外は使用しないでください。(液漏 れ、発熱、破裂、発火の原因となります。)使用済みの電池は、自治体の指示に従っ て廃棄してください。
- モニターの故障の原因となりますので、電源供給が安定しない場所でのご使用はお 止めください。
- 接地されたコンセントに電源コードを接続してからモニターの電源を入れてくだ さい。
- 複数の差込口が付いた延長コードをご使用になる場合は、合計の電気負荷量にご注 意ください。
- 電源コードを外す前に必ずモニターの電源を切ってください。

アダプタ付きのモデル:

- 本 LCD モニターに付属の電源アダプタだけをご使用ください。別のタイプの電源ア ダプタをご使用になると、故障の原因となり大変危険です。
- 機器を操作したり、バッテリーを充電したりするためにアダプタを使用するときに は、十分な通気を確保してください。電源アダプタを紙やその他の物で覆わないで ください。キャリーケースに入れたままで電源アダプタをご使用にならないでくだ さい。
- 電気アダプタを適切な電源に接続します。
- 電源アダプタをお客様ご自身で補修することはお止めください。内部に補修可能な パーツは含まれていません。故障したり、濡れたりした場合には、本体を交換して ください。

#### <span id="page-5-2"></span>装着

- 次のような場所ではモニターをご使用にならないでください。
	- 気温が極度に高いまたは低い、あるいは直射日光が当たる場所
	- ホコリが立ちやすい場所
	- 湿度が高い場所、雨に濡れやすい場所、水場の近く
- 自動車、バス、電車、その他の乗り物の中など、振動や衝撃を受けやすい場所
- ラジエター、ヒーター、石油ストーブ、あるいは発熱源の近く(オーディオのアンプを 含みます)などの加熱装置の近く
- 適切な通気がない密閉された場所(クローゼットや本棚)
- 不安定な場所、あるいは斜面
- 化学物質や煙のあたる場所
- モニターの持ち運びには十分注意してください。
- モニターの上に重いものを載せると、ケガやモニターの破損の原因となる場合があ ります。
- お子様がモニターにぶら下がったり、上ったりしないようにしてください。
- 梱包材料はお子様の手の届かない場所に保管してください。

#### <span id="page-6-0"></span>操作

- 視力を保護するために、ユーザーガイドをお読みになり最適なスクリーン解像度と 表示距離に設定してください。
- 目の疲労を縮減するために、モニターをご使用になるときには定期的に休憩を取っ てください。
- 長時間次のような行為はしないでください。焼けた痕が残る場合があります。
	- 小さすぎてスクリーン全体に表示されない画像を再生します。
	- スクリーンに静止画を配置します。
- モニターにキズが付きますので、モニターパネルに直接指で触れたり、ペンや先が 尖ったモノで触れたりしないでください。
- ビデオコネクタを頻繁に接続したり、取り外したりすることを繰り返すと、モニ ターの故障の原因となります。
- このモニターは主に個人使用を対象として設計されています。このモニターを公共 の場や苛酷な環境でご使用になる場合は、お近くの BenQ サービスセンターへお問い 合わせください。
- 電気ショックの原因となりますので、お客様ご自身でモニターを解体したり、修理 したりしないでください。
- モニターから異臭がしたり、異常なノイズが聞こえたりした場合は、直ちにお近く の BenQ サービスセンターへお問い合わせください。

#### 注意

- •モニターから 50 ~ 70 cm(20 ~ 28 インチ)程度離れてください。
- 長時間スクリーンを見つめたままでいると、眼精疲労を生じさせ視力が低下する場 合があります。1 時間作業を行うごとに 5 ~ 10 分間目を休めてください。
- 遠くにある物を見つめることで、目の疲れを軽減できます。
- 頻繁に瞬きをしたり、目の体操をするとドライアイを防止することができます。

#### <span id="page-6-1"></span>リモコンの安全に関するご注意(リモコンが付属してい る場合)

- リモコンを直接熱源や高湿度の場所に置いたり、火の中に投げ込んだりしないでく ださい。
- リモコンを落とさないでください。
- リモコンを水や液体に濡らさないでください。そうしなければ、故障の原因となり ます。
- リモコンと製品のリモート センサーの間に物を置かないでください。
- リモコンを長期間使用しない場合は、バッテリーを外してください。

#### <span id="page-7-0"></span>バッテリーを安全にお使いいただくために(リモコンが 付属している場合)

間違ったタイプのバッテリーをご使用になると、化学物質が漏れ出したり、爆発した りする恐れがあります。次の点に注意してください。

- バッテリーは必ず極性に注意して、正しい方向に挿入してください。
- バッテリーは種類によって異なる特性を持っています。異なる種類のバッテリーを 混ぜて使用しないでください。
- 古いバッテリーと新しいバッテリーを混ぜて使用しないでください。古いバッテ リーと新しいバッテリーを混ぜて使用すると、バッテリーの寿命が短くなったり、 古いバッテリーから液体が漏れ出したりする場合があります。
- バッテリーが破損している場合は、直ちに新しいものに交換してください。
- バッテリーから漏れ出した液体が肌に付着すると、皮膚に炎症を起こす場合があり ます。バッテリーから化学物質が漏れ出した場合は、すぐに乾いた布でふき取り、 できるだけ早くバッテリーを交換してください。
- 保管状況が異なるため、製品に挿入されているバッテリーの寿命が短くなっている 場合があります。最初の使用から 3 カ月以内、あるいはできるだけ早く交換してく ださい。
- 古いバッテリーの処理、またはリサイクルについては、お住まい地域の規定に従っ てください。お近くの行政機関、または廃棄物回収業者にお尋ねください。

付属のリモコンにボタン電池が入っている場合は、次の点にご注意ください。

- 電池を飲み込まないようにご注意ください。化学物質により火傷をする危険性があ ります。
- 本機に付属するリモコンにはボタン電池が入っています。ボタン電池を飲み込ん でしまった場合は、2 時間で内臓が火傷をする危険性があり、死に至ることもあり ます。
- 未使用、使用済みに関わらず電池はお子様の手の届かない場所に保管してください。 バッテリーコンパートメントがしっかりと閉まっていない時には、製品のご使用を 中止し、お子様の手の届かない場所に保管してください。
- 電池を飲み込んでしまったと思われる場合、または体内に入り込んでしまったと思 われる場合は、直ちに病院を受診してください。

### <span id="page-7-1"></span>お手入れと清掃

- 床の上、または机の上に直接モニターを下向きに置かないでください。そうしなけ れば、パネル面にキズがつく恐れがあります。
- 機器を操作する前に、建物構造にしっかりいと固定されていなければなりません。
- (壁および天井取り付けに対応するモデル)
	- モニターおよびモニター取り付けキットは、平らな壁面に取り付けてください。
	- 壁の素材と標準の壁取り付けブラケット(別売り)がモニターの重量を支えるのに十分 な強度を備えているか確認してください。
	- ケーブルを LCD モニターから外すときには、まずモニターのスイッチと電源を切ってく ださい。

• 清掃を行う前に、必ず壁のコンセントからモニターの電源コードをはずしてくださ い。アルコールフリーのスクリーンクリーナー キット(別売り)で LCD モニターの 表面を拭きます。スクリーンクリーナーキットに含まれるマイクロファイバークロ スにスプレーしてスクリーンの汚れを拭きます。

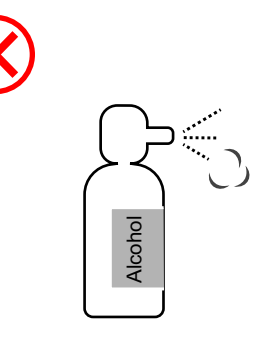

ZOWIE モニターのお手入れ方法

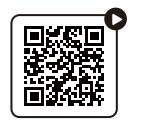

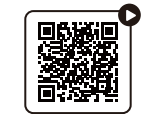

(YouTube で [ハウ・トゥ動画を見る](https://youtu.be/4QEtf9l3vkg)) (Bilibili で [ハウ・トゥ動画を見る\)](https://bili2233.cn/zVUnRoX)

- キャビネット背面または上面のスロットと開口部は換気用のものです。これらの部 分をふさいだり、覆ったりしないようにしてください。モニターは、ラジエータま たは熱源の近くや上部に置かないでください。また、適切な換気が提供されている 場所に設置してください。
- モニターの上に重いものを載せると、ケガやモニターの破損の原因となる場合があ ります。
- モニターの梱包材料は、将来搬送する必要があるときのために捨てずに保管してお いてください。
- 電力定格、製造日、ID 表示については、製品ラベルをご覧ください。

<span id="page-8-0"></span>保守

- 本製品の保守をご自身で行わないでください。カバーを開けたり取り外したりする と、高電圧部分やその他の危険な部分に触れるおそれがあります。上記の誤用、ま たは落下や取り扱いミスなどその他の事故については、認定サービス担当者に連絡 を取り、保守を依頼してください。 • 許可されないサービス組織または人物により補修、変更、あるいは改変された場合。 Alcohol
- 購入店にお問い合わせになるか、<ZOWIE.BenQ.com> からお住まいの国のウェブサイ トをご覧ください。

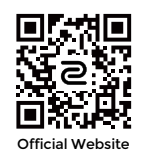

<span id="page-8-1"></span>保証内容

次のいずれかの状況では、モニターの保証は無効となりますのでご注意ください。

- 保証に必要なドキュメントが許可されない使用により改ざんされた場合、または判 読できない場合。
- 製品に記載されているモデル番号または製品番号が改ざん、削除、はがされた、あ るいは判読できない場合。
- 
- モニターを不適切な状態で保管したことに起因する破損(直射日光、水、火に当て た場合を含みますが、これらに限りません)。
- モニター以外の外部信号(アンテナ、ケーブル TV など)が原因で生じる受信問題。
- モニターの誤使用または濫用による故障。
- このモニターを対象販売エリア外でご使用になる場合は、ご使用になる前にモニ ターがその地域の技術規格に合っていることを確認してからご使用ください。そう しなければ製品が故障する場合があり、その場合の補修はお客様でご負担いただく ことになります。
- 製品出荷時に提供されていないソフトウェア、パーツ、および本来同梱されていな いアクセサリを使用した結果、問題(データの消失またはシステムの不具合)が生 じた場合は、お客様ご自身の責任となります。
- 電気ショックや火災などの危険性がありますので、アクセサリ類(電源ケーブルな ど)は装置に付帯されていたものだけをご使用ください。

# 表記

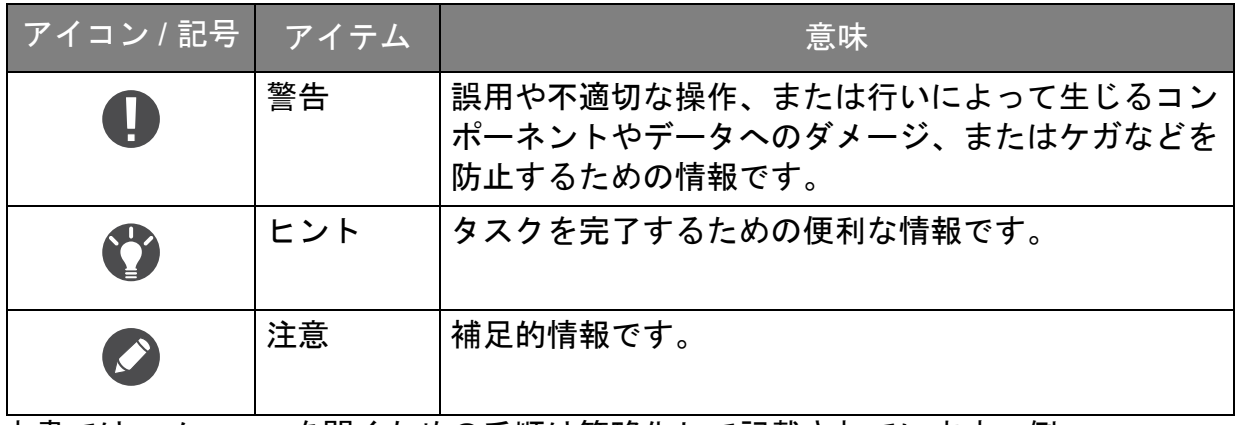

本書では、メニューを開くための手順は簡略化して記載されています。例: メニュー > システム > 情報。

# <span id="page-10-0"></span>はじめに

以下のものが揃っていることを確認してください。万一、不足しているものや破損しているも のがあった場合には、製品をお買い上げいただいた販売店まで直ちにご連絡ください。

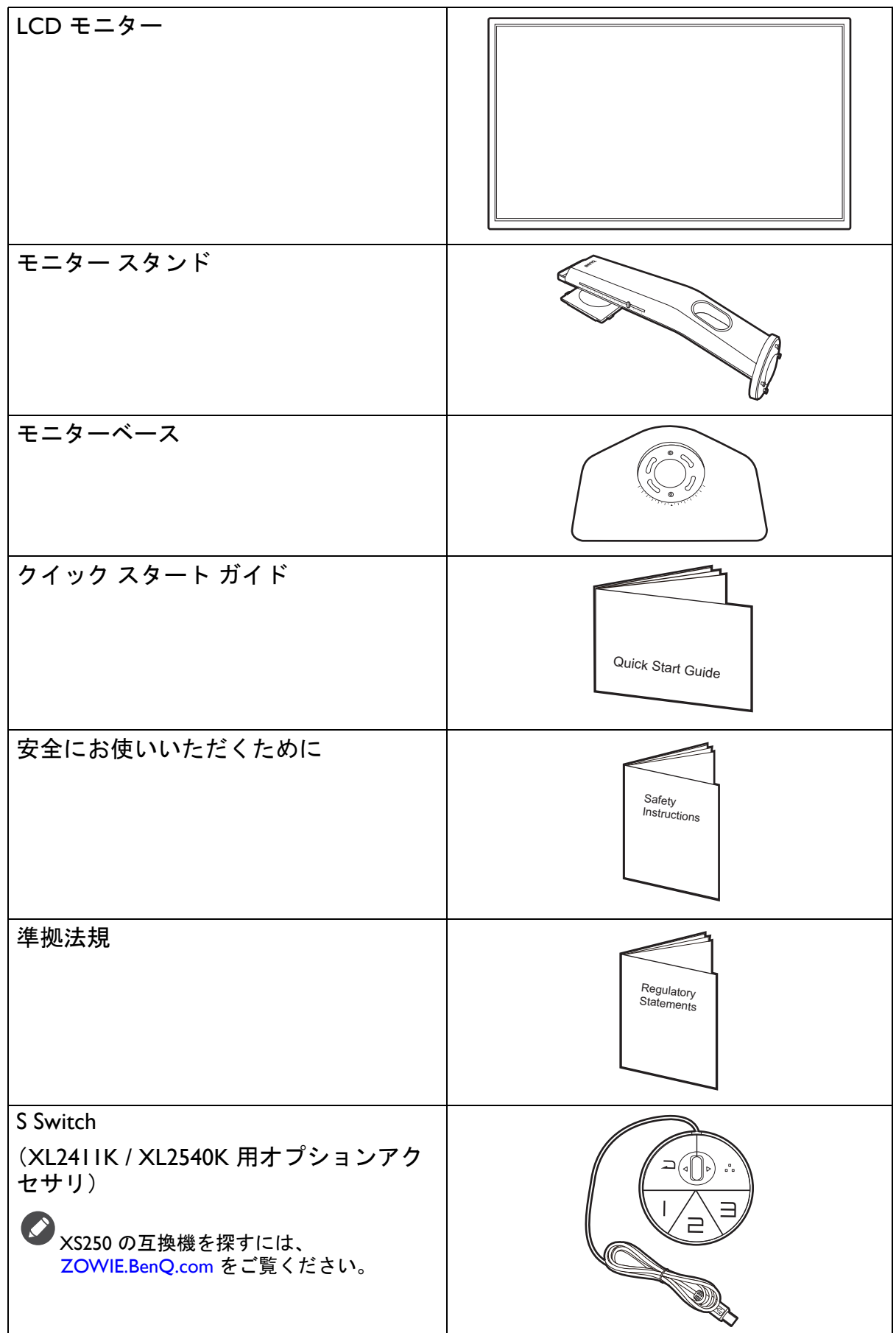

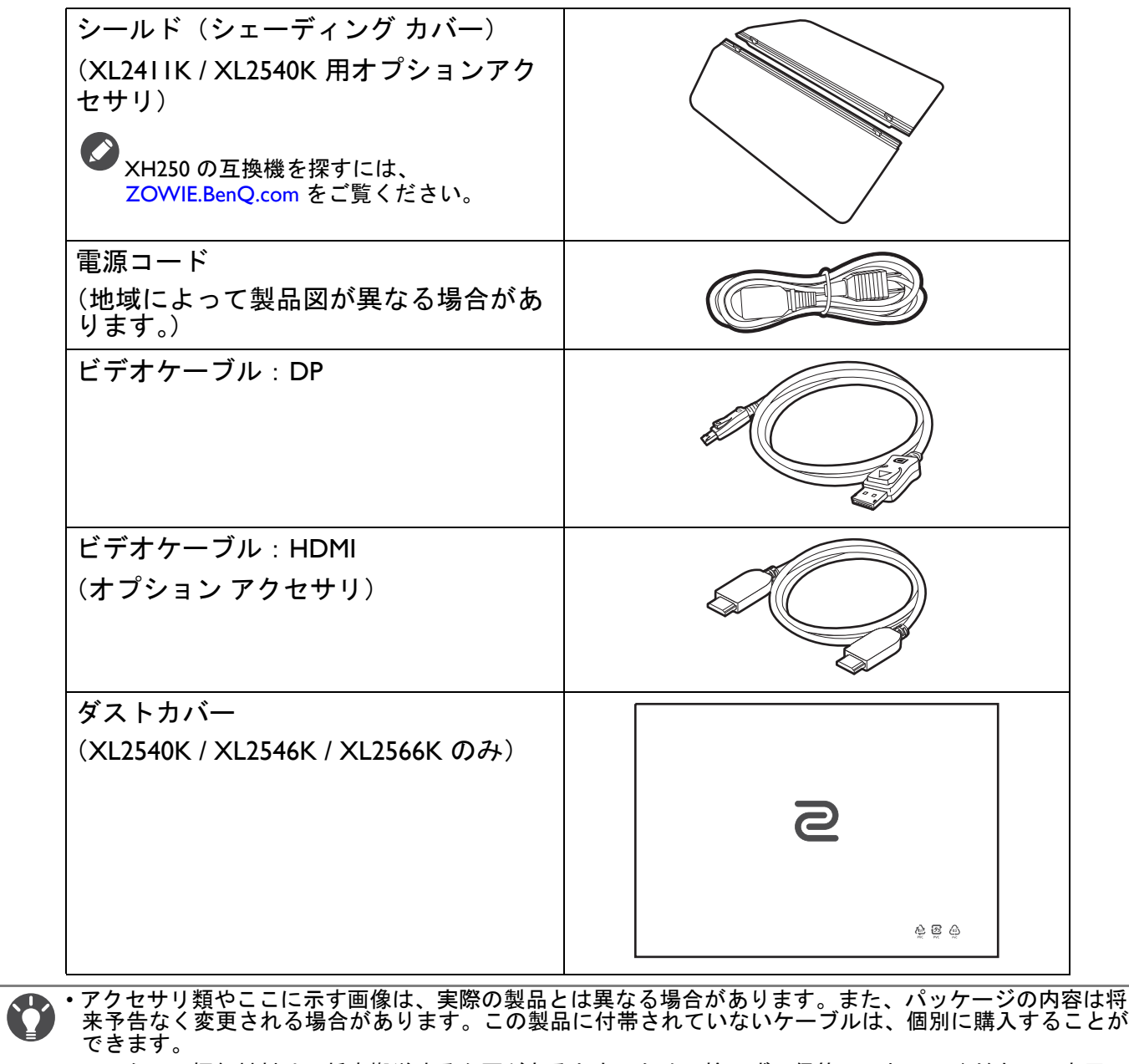

• モニターの梱包材料は、将来搬送する必要があるときのために捨てずに保管しておいてください。専用の 発泡スチロールは、移動中にモニターを保護するのに適しています。

C

<sup>•</sup> アクセサリやケーブル等は、製品によって付属または別売りになる場合があります。

製品とアクセサリ類は、小さいお子様の手の届かない場所に保管してください。

## <span id="page-12-0"></span>モニターの外観

<span id="page-12-1"></span>前面ビュー

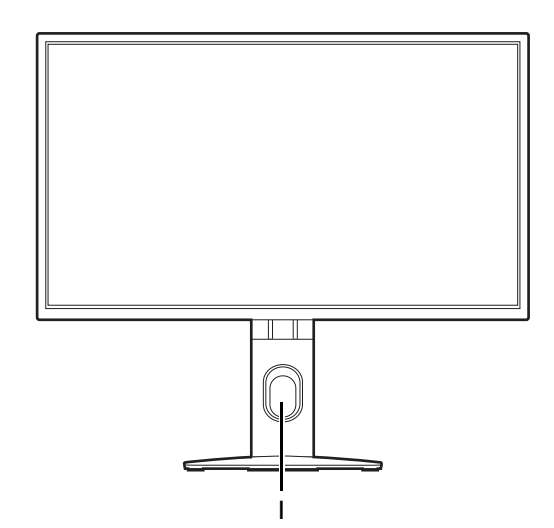

<span id="page-12-2"></span>背面ビュー

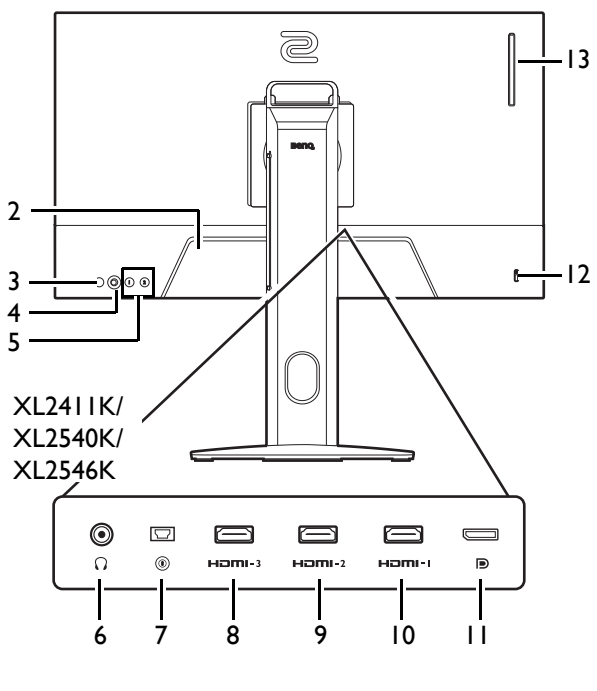

XL2566K

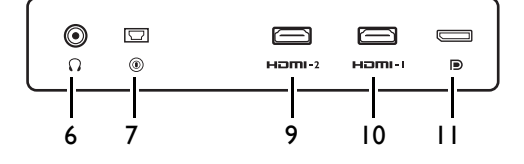

• 上記の例はモデルにより異なります。

• 地域によって製品図が異なる場合があります。

• HDMI 2.0 は、互換性のあるグラフィック カードやデバイスとしか機能しません。HDMI 2.0 入力ポートと HDMI 1.4 出力ポートを通信させると、互換性の問題が発生する場合があります。

1. ケーブル整理用穴

- 2. AC 電源入力ジャック
- 3. 電源ボタン
- 4. 5 ウェイ コントローラ
- 5. ローテーションキー
- 6. ヘッドフォンジャック
- 7. S Switch ソケット
- 8. (XL2411K) HDMI-3 (1.4) ソケット (XL2540K / XL2546K) HDMI-3 (2.0) ソケット
- 9. (XL2411K) HDMI-2 (1.4) ソケット (XL2540K / XL2546K / XL2566K) HDMI-2 (2.0) ソケット
- 10. HDMI-1 (2.0) ソケット
- 11. DisplayPort ソケット
- 12. Kensington ロックスロット
- 13. (XL2540K / XL2546K / XL2566K) ヘッドフォン フック

<span id="page-13-0"></span>次の接続図は参照用です。この製品に付帯されていないケーブルは、個別に購入することがで きます。

接続方法についての詳細は、[18](#page-17-0) ページをお読みください。

XL2411K/XL2540K/XL2546K

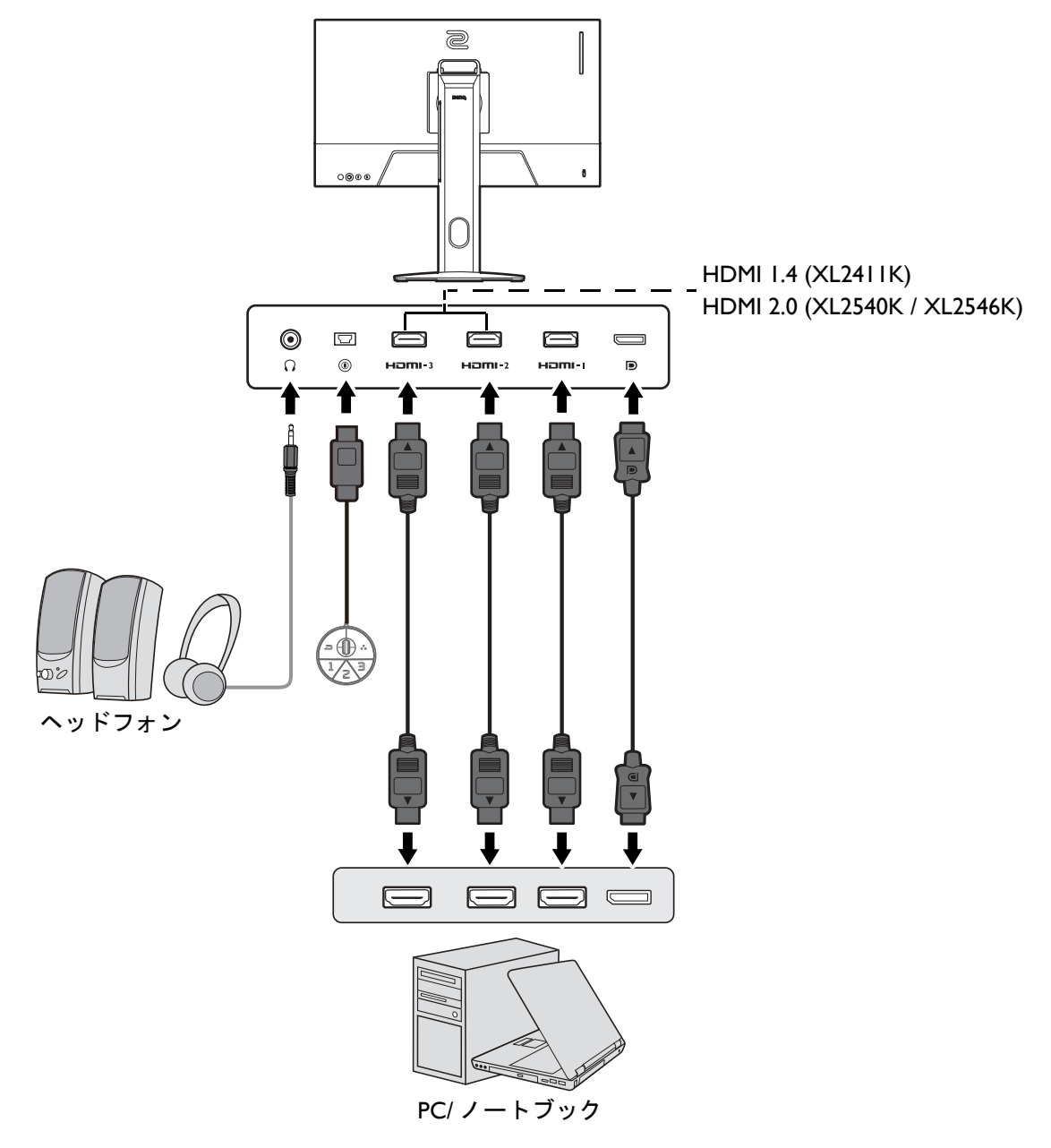

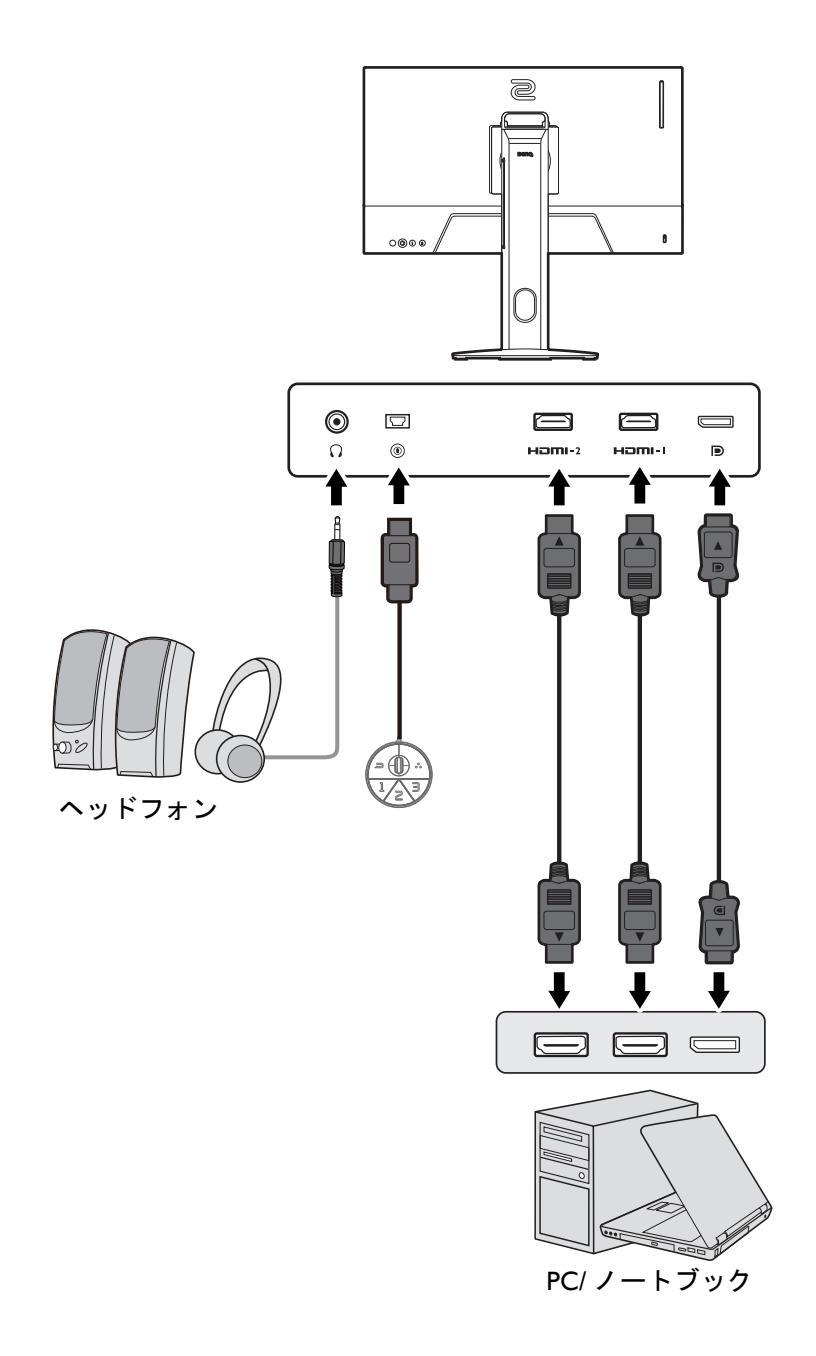

# <span id="page-15-0"></span>モニターハードウェアの取り付け方法

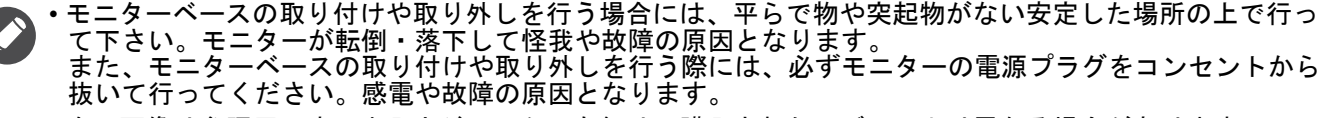

• 次の画像は参照用です。出入力ジャックの有無は、購入されたモデルにより異なる場合があります。

• スクリーンの表面を指で強く押さないでください。

#### 1. モニターベースを設置します。

物や突起物がない平らで安定した場所に、モニターの画面が傷つかないようにクッションとして柔らかい 布などを敷き、モニターの画面を下向きにしておきます。物や突起物などがあると傷や破損の原因になり ます。

モニターのお手入れは、モニターとスクリーンを保護 するために安定した平らな場所で行い、ショック防止 用にモニターの梱包袋などの柔らかい素材を置いてく ださい。

スクリーンを下向きにして、ショック防止用の素材を 置いた平面な場所にゆっくりと寝かせてください。

スタンドベースのソケットとスタンドアームの端を 揃えます。スタンドの端に表示されている矢印と モニターベースに表示されている矢印を揃えます。

ベースを左回りにしっかりと回転させます。

図に示すとおり、スタンドとベースがロックされて いる場合は、スタンドの端に記載されている矢印と モニタースタンドのロック記号が合うようにしてく ださい。

ネジのつまみを開けて、図に示すとおりネジを締め ます。ネジのつまみを倒します。

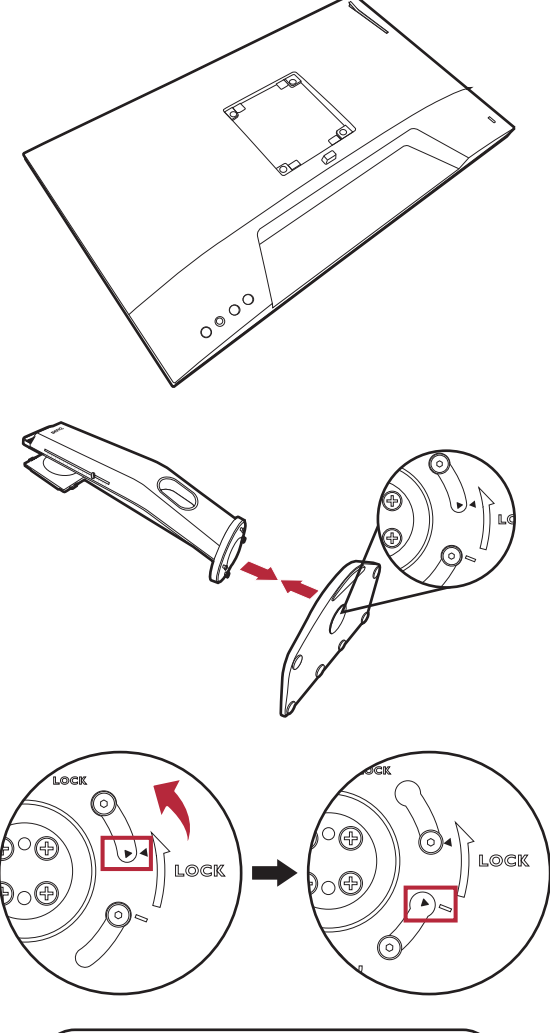

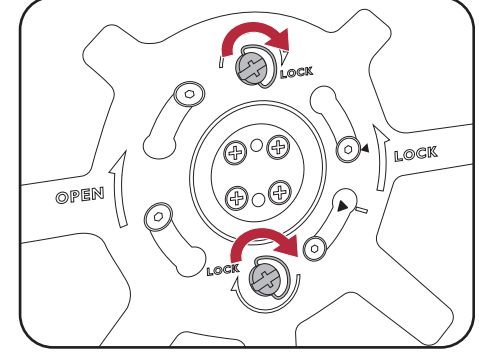

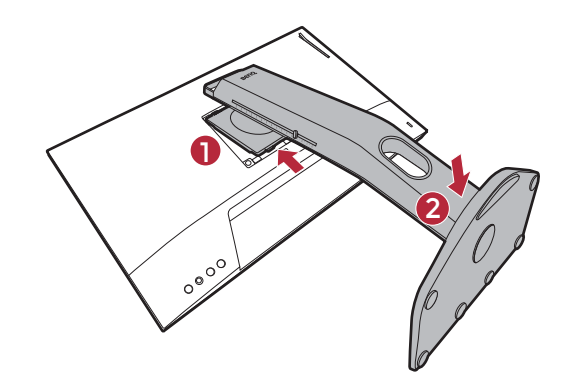

ゆっくりとモニターを持ち上げて、机の上に正面を向 くように設置します。

しっかりと固定されるとカチッという音がします。ス タンドアームとモニターの向きを合わせて、カチッと いう音がしてロックされるまで押し込んでください。

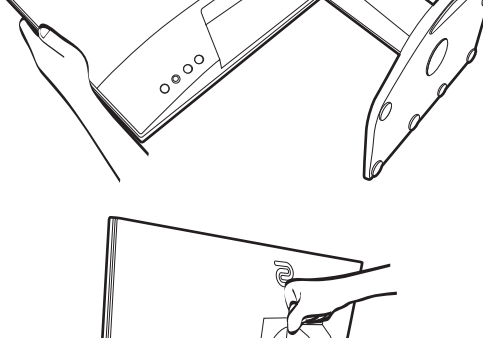

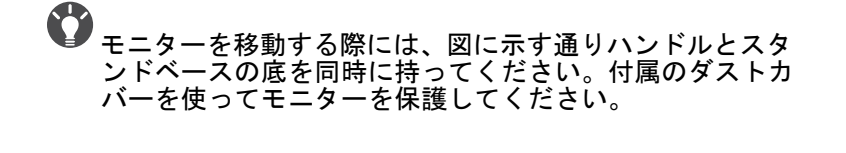

モニタースタンドの高さを調整したい場合があるかも しれません。詳細は、22 [ページの「モニターの高さ](#page-21-1) [調節」](#page-21-1)を参照してください。

照明の反射を最小限に留めるために、モニターの位置とス クリーンの角度を調整してください。

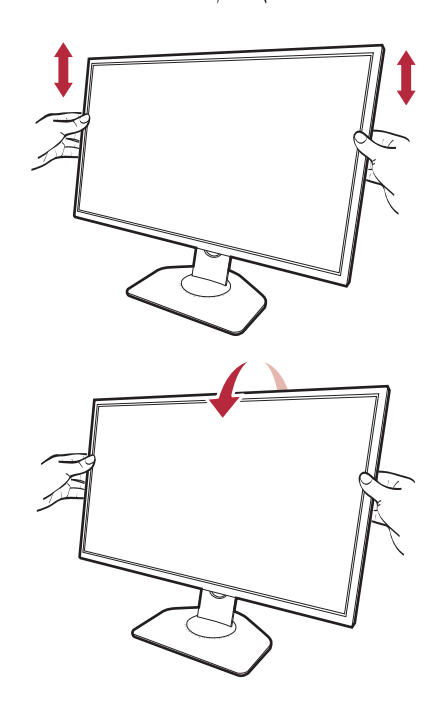

<span id="page-17-0"></span>2. ビデオケーブルを接続します。

 $\bullet$ 製品に同梱されているビデオケーブルと本書に示すソケットは、お住まい地域で販売される製品によって 異なる場合があります。

 $\odot$ 

 $\bigcirc$ 

XL2411K/XL2540K/XL2546K XL2566K

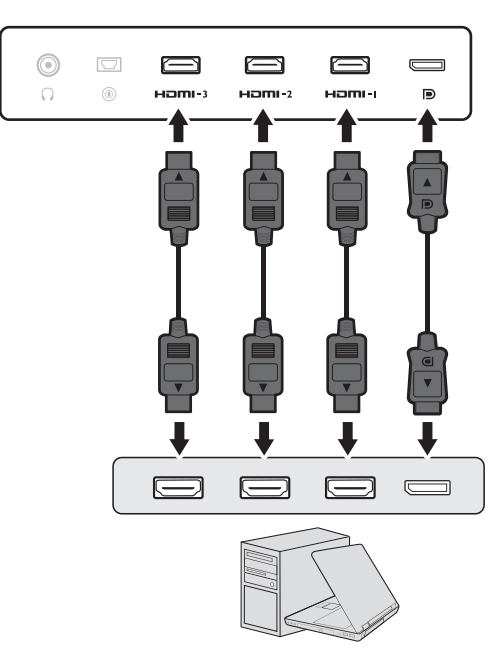

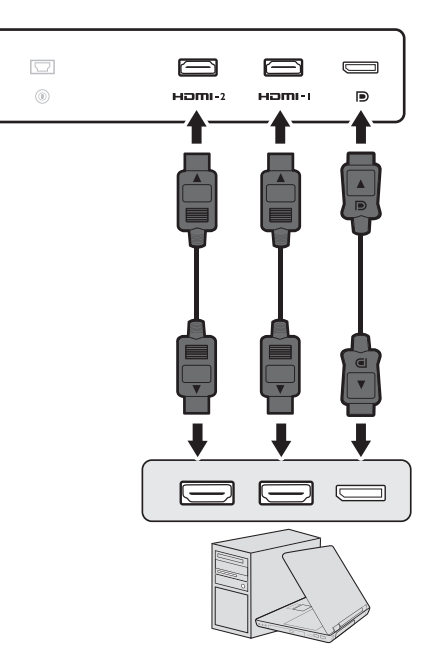

- HDMI ケーブルのプラグを、モニターの HDMI ポートに接続します。もう片方のケーブル プラグをデジタル出力装置の HDMI ポートに接続します。
- DP ケーブルのプラグをモニターのビデオソケットに接続します。もう片方のケーブルプラ グをコンピュータのビデオソケットに接続します。
- <span id="page-17-1"></span>3. S Switch をモニターに接続します。

S Switch をモニターの背面にある S Switch ソケットに 接続します。

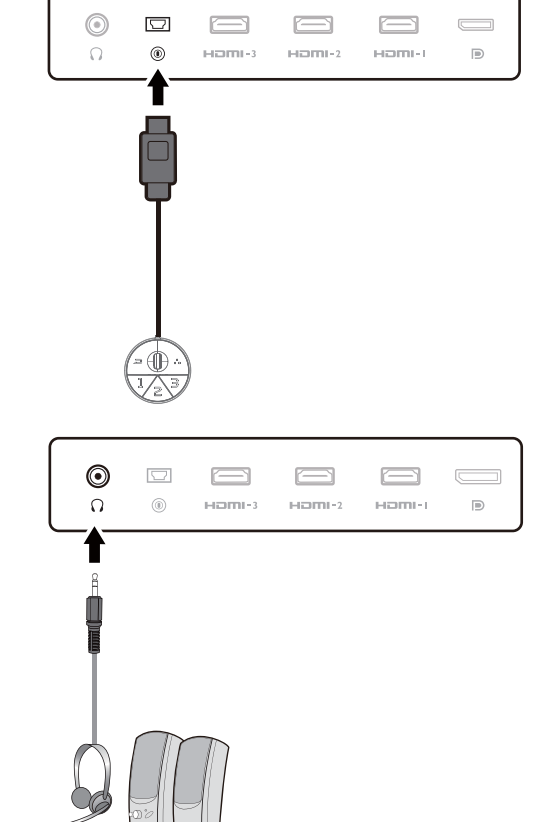

4. ヘッドセットを接続します。 ヘッドセットのヘッドフォン コネクタをモニターの 背面にあるヘッドセット ジャックに接続します。

また、モニターの背面にあるヘッドフォンジャックに ヘッドフォンを接続することもできます。

5. ヘッドフォン フックの使い方。 (XL2540K / XL2546K / XL2566K のみ)

モニターの裏側にあるヘッドフォンフックを引き出し てください。必要であれば、ヘッドフォン フックに ヘッドセットを掛けたままにしておけます。フックに 強い力を加えないでください。

- **フックに掛けられるヘッドフォンの重量は、最大で 400 g** です。
- 6. モニターに電源ケーブルを接続します。

モニターの背面の 、お記載されたソケットに電源 コードをつなぎます。この時点では、まだコンセント にプラグを差し込まないでください。

#### 7. ケーブルを整理する。

- 接続が外れないように、ピンやソケット コネクタが曲 がったり、折れたりしないように、ケーブルの長さは余裕 を持たせてください。
- 8. 電源に接続し、電源をオンにします。 電源コードをコンセントに差し込んで、電源を入れ ます。
	- 地域によって製品図が異なる場合があります。

モニターの電源ボタンを押して、モニターをオンにし ます。

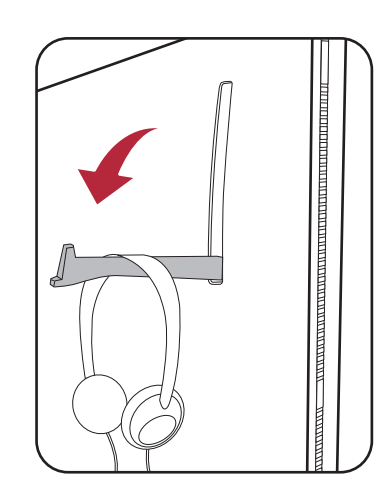

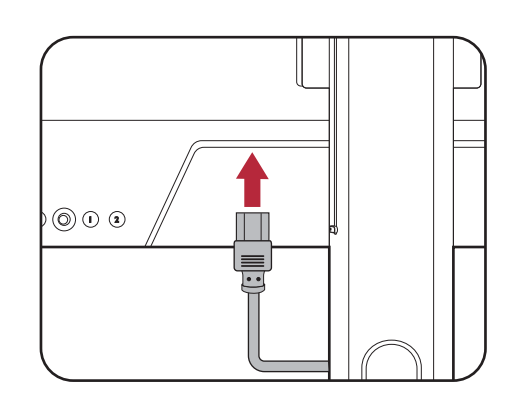

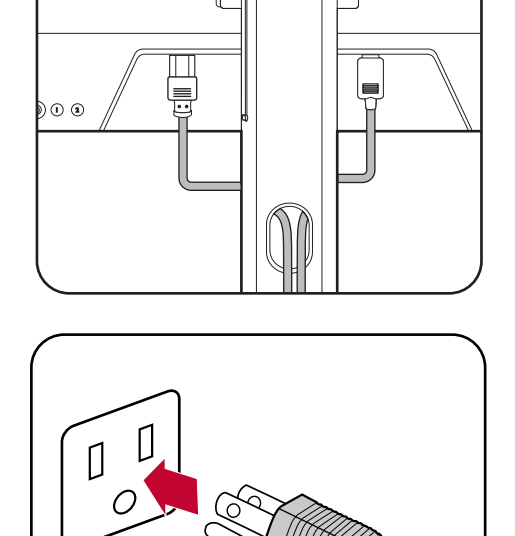

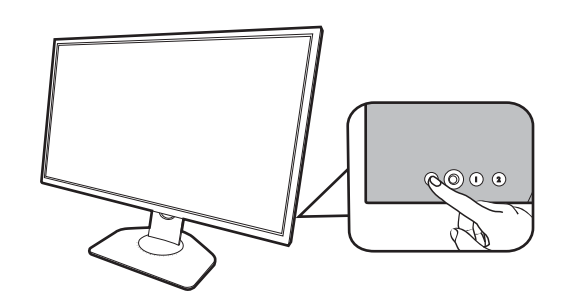

コンピュータもオンにします。複数のビデオ入力源が ある場合は、ローテーションキー 2 と 5 ウェイ コン トローラを押して入力源を選択します。

29 [ページの「モニタードライバのアップグレード」](#page-28-2) の手順にしたがって、モニターソフトをインストール してください。OSD (On Screen Display) メッセージが 表示されたら、画面の指示にしたがってください。

◆ 本製品を長くお使いいただくため、電源の操作はコン ピュータを使用して行ってください。

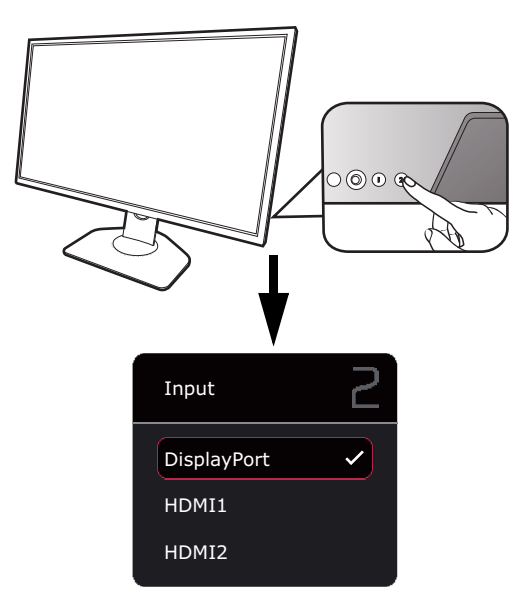

9. モード / 設定変更に関する注意をお読みください。(地域によって異なり ます)

薄い色で表示されたデフォルト設定(エコモードと ECO 設定を有効にした状態)は、省エネ を維持し、国際エネルギー規格に適合した永久的な設定ですが、ディスプレイの性能が制限され ます。

モニターを使用するには、確定を選択してモード / 設定を変更します。デフォルトのディスプレ イ設定を変更すると、電力消費量が上がります。

10.ディスプレイ言語の変更。

ディスプレイ言語を変更するには、システム > **OSD** 設定 > 言語をご覧ください。詳細は、 56 [ページの「言語」](#page-55-0)を参照してください。

### <span id="page-20-1"></span><span id="page-20-0"></span>スタンドとベースの取り外し

1. モニターと作業場所の準備をしてくだ さい。

電源ケーブルを外す前にモニターの電源を切ります。 モニター信号ケーブルを外す前にコンピュータの電源 も切ります。

ベースを取り外す際モニターとスクリーンにキズがつ かないように、机の上の物を一旦別の場所に移しま す。次にクッションとしてタオルなどの柔らかい物の 上にスクリーンを下向きに置きます。

物や突起物がない平らで安定した場所に、モニターの画面 が傷つかないようにクッションとして柔らかい布などを敷 き、モニターの画面を下向きにしておきます。物や突起物 などがあると傷や破損の原因になります。

2. モニタースタンドを外します。

VESA マウント取り外しボタンを押し続けて ( $\color{red} \bullet$  )、 モニターからスタンドを外します (2 と3)。

- 3. モニターのベースを外します。 ネジのつまみを掴み、図に示す通りネジを緩めます。
	- 将来モニタースタンドを使用する可能性がある場合は、 モニターベースとスタンドは保管しておいてください。

ベースを右回りにしっかりと回転させます。

図に示すとおり、スタンドとベースがロック解除され ている場合は、スタンドの端に記載されている矢印と モニターベースの矢印が合うようにしてください。

スタンドからベースを外します。

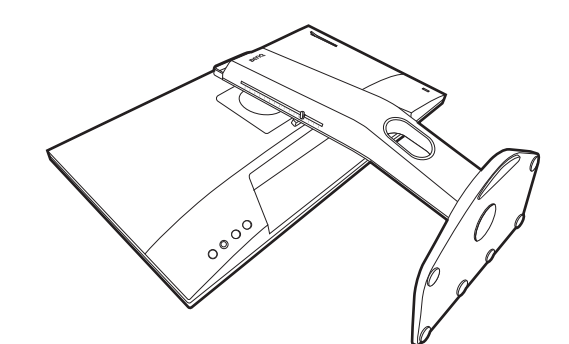

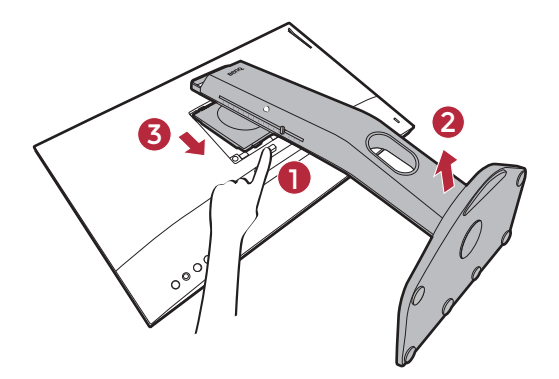

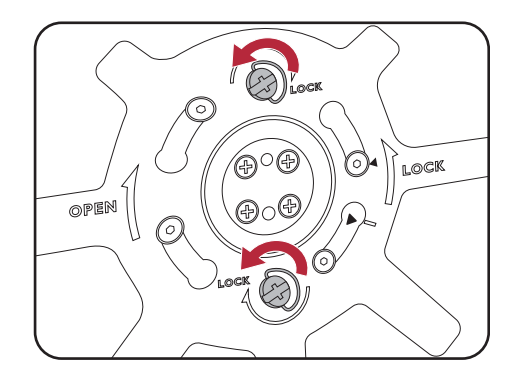

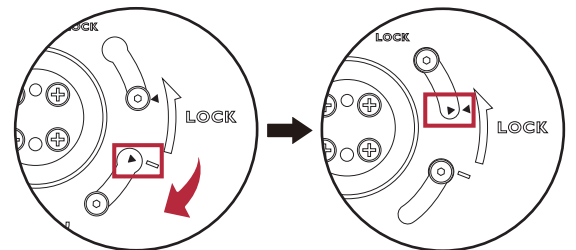

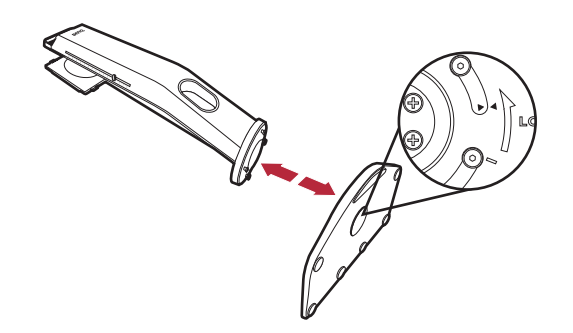

## <span id="page-21-1"></span><span id="page-21-0"></span>モニターの高さ調節

- 1. モニターの高さを調整するには、モニターの 左右両側を持ち、モニターを下げたり、好き な高さに引き上げたりします。
- 
- 2. モニターの高さを調整しやすいように、モニ ター スタンドには調整スケールが記載されて います。スケールのマーカーを設定した高さ に合わせてください。

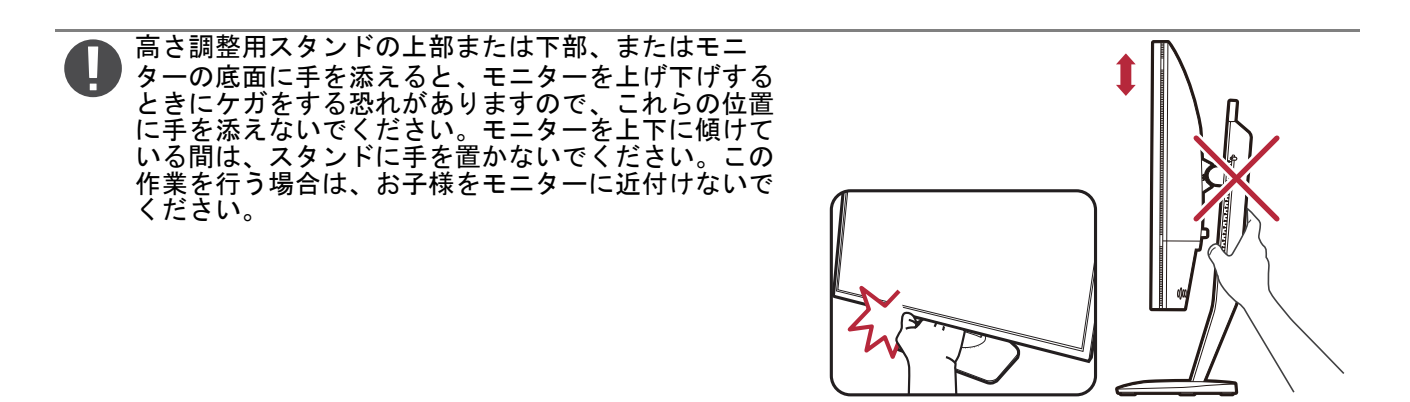

<span id="page-22-0"></span>表示角度の調整

上下、左右、高さを調整して、モニターを見やすい角度に合わせてください。製品の仕様につ いては、ホームページをご覧ください。

モニター前後に傾ける

モニターをゆっくりと傾けてください。一番上 の列に記載されているスケールを参考に、傾斜 角度を決めてください。

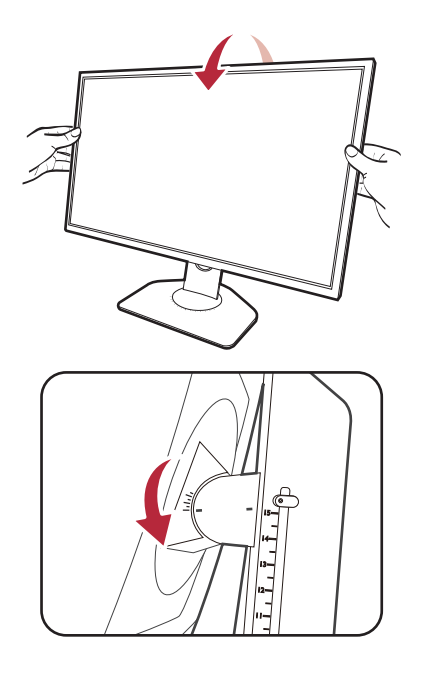

#### モニターを左右に動かす

- 1. モニターは左右に自由に動かすことができ ます。
- 2. モニターベースの調整スケールを使います。 5 度間隔で印が付いていますので、可能な 範囲で左右の角度を調整できます。モニ ターベース上に記載されているスケールを 参考に、傾斜角度を決めてください。

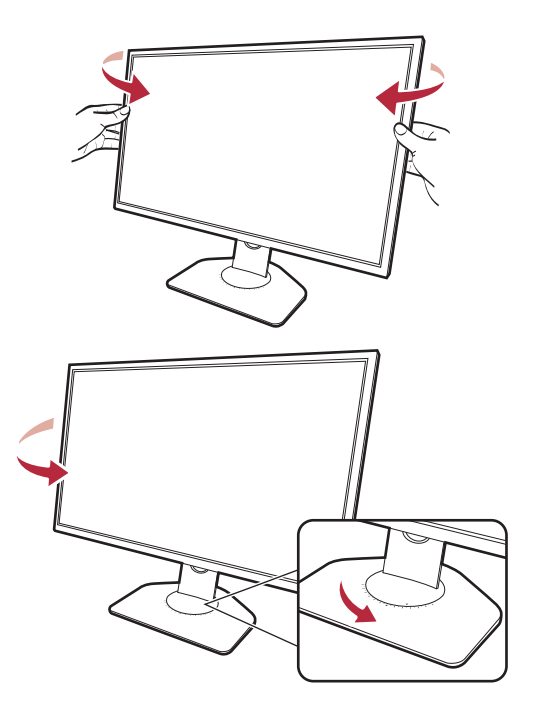

### <span id="page-23-0"></span>モニターの回転

1. ディスプレイを回転させます。 モニターを縦方向に回転させるには、まずディスプレイを 90 度回転させる必要があります。

デスクトップを右クリックして、ポップアップメニューから画面の解像度を選択します。方向 でポートレートを選択し、設定を適用します。

- お客様の使用環境によって操作手順が異なります。詳細な手順等につきましてはご使用のパソコン本体 のサポートセンターへご確認下さい。
- 2. モニターを最高の高さまで上げ、傾斜させ ます。 ディスプレイをゆっくりと持ち上げて、最高の高さま
- モニターを横置きモードから縦置きモードに回転できるよ うに、モニターが縦方向に伸びるはずです。

で上げます。次にモニターを傾けます。

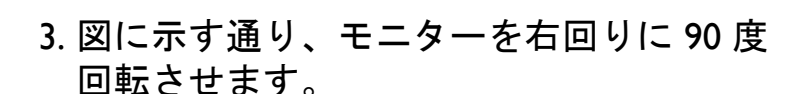

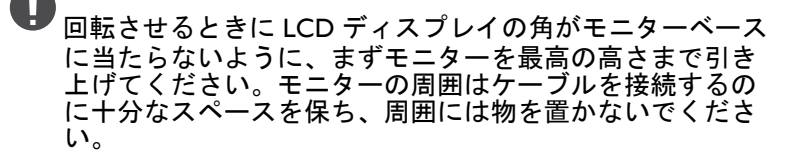

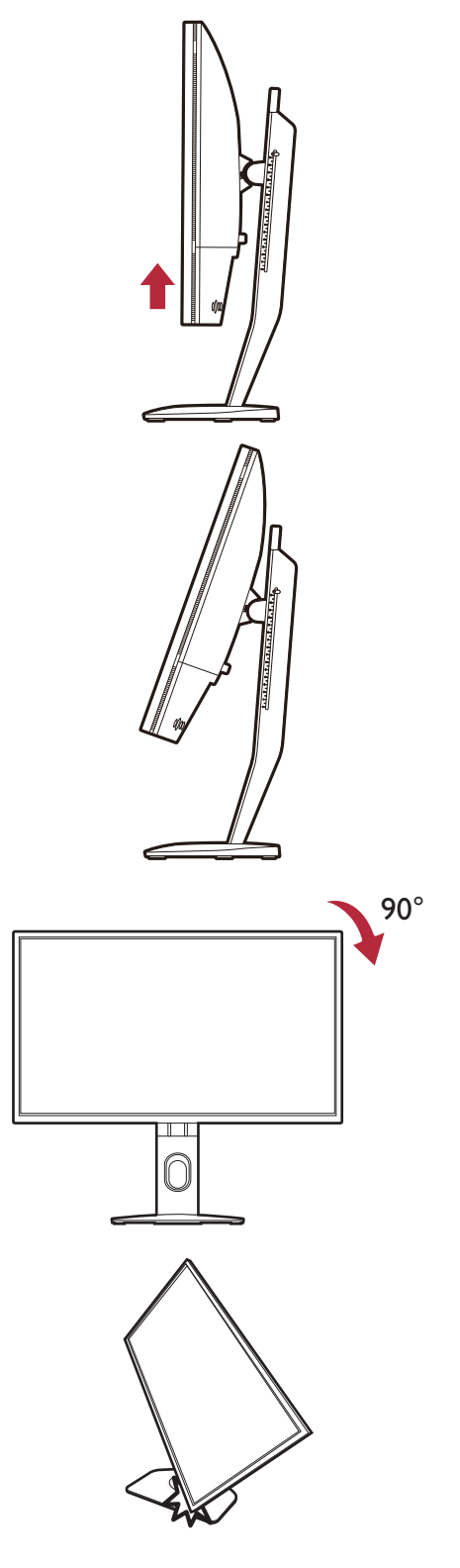

4. モニターを適切な角度に調整します。詳細 は、23 [ページの「表示角度の調整」](#page-22-0)を参 照してください。

モニターがポートレート モードのときに高さ調整を行いた い場合は、ワイドスクリーンによりモニターを最低の高さ まで下げることはできませんのでご注意ください。

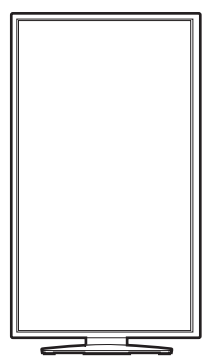

<span id="page-25-0"></span>シールド の装着(シェーディング カバー、別売り)

ゲームに集中できるように、シールド(シェーディング カバー)で周囲の物が目に入らないよ うに覆いをします。

シェーディング カバー付きモデルの場合は、アクセサリボックスに 2 個のシェーディング カ バーが入っています。シールドとモニターが破損しないように注意してください。シェーディ ング カバーは、モニターにしっかりと取り付けられるように設計されています。シールドを無 理に組み立てようとすると、破損してしまう場合があります。

シェーディング カバーが付帯していないモデルの場合は、個別に購入することができます。 XH250 の有無については、<ZOWIE.BenQ.com> をご覧ください。

シールドのインストール

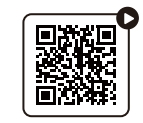

(YouTube で [ハウ・トゥ動画を見る](https://youtu.be/ONfe-j55bUU)) (Bilibili で [ハウ・トゥ動画を見る\)](https://bili2233.cn/tn2ezJT)

1. シールドを取り付ける準備をします。 平坦な場所に置いたスタンドにモニターをまっす ぐに取り付けます。モニターが横方向に回転する かどうか確認してください。

2. モニターの両側に付いているステッ カーやゴムを外します。 モニターの右側と左側には、ゴムとステッカーで

保護された 2 個の穴があります。シェーディング カバーを取り付ける前に、ステッカーとゴムを取 り除いてください。

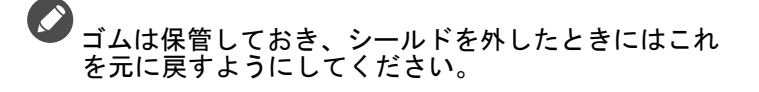

3. シールドをモニターに取り付けます。 2 つのシェーディング カバーは同じ物ではありま せん。ロゴが上を向くようにしてください。

モニターの両側にある穴にフックを合わせてカ バーを取り付けます。穴とフックを正しく合わ せたら、モニターが安定するように底面を持ち、 カバーを下にスライドさせるとフックが固定され ます。

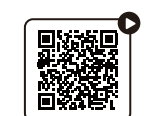

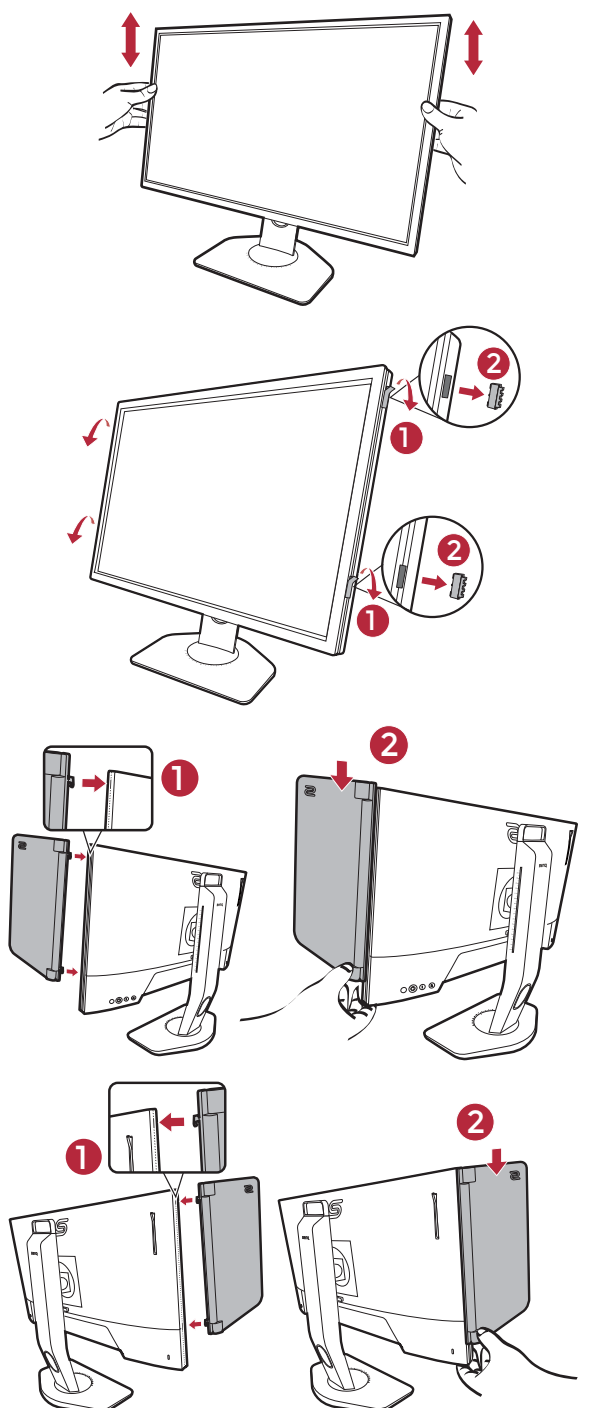

4. カバーを適切な角度に調整します。

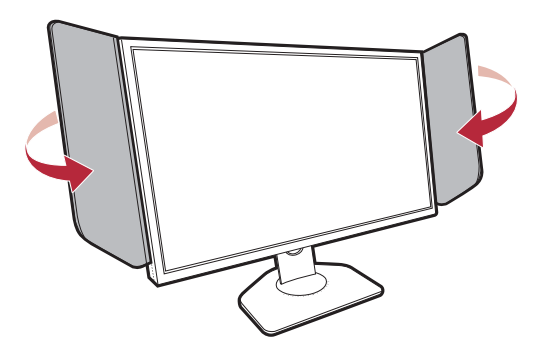

### シールドの取り外し モニターの位置を変えるときには、先にカバーを外してください。

1. シールドを取り外します。 図に示すとおり、モニターが安定するように上部 を持ちます。カバーを上に持ち上げて、そっと外 します。

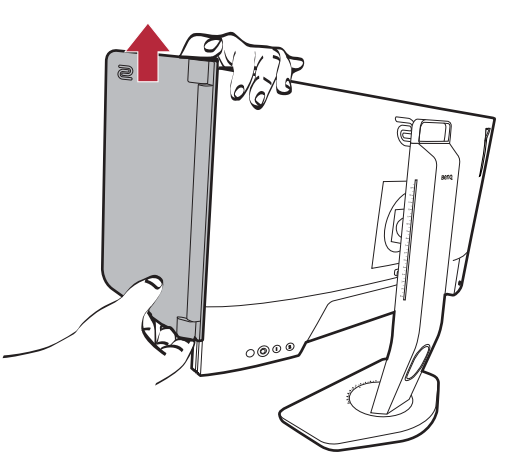

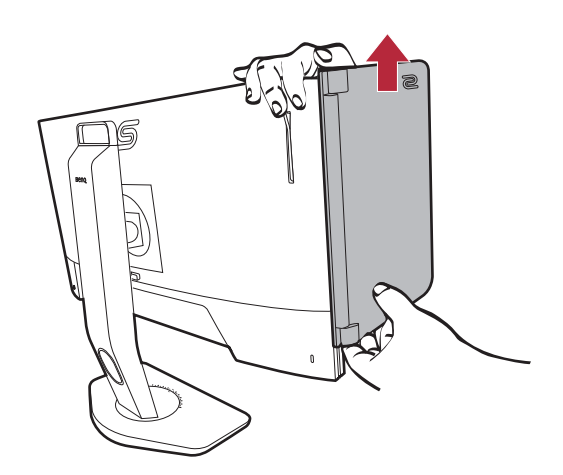

2. 穴にゴムを戻してください。

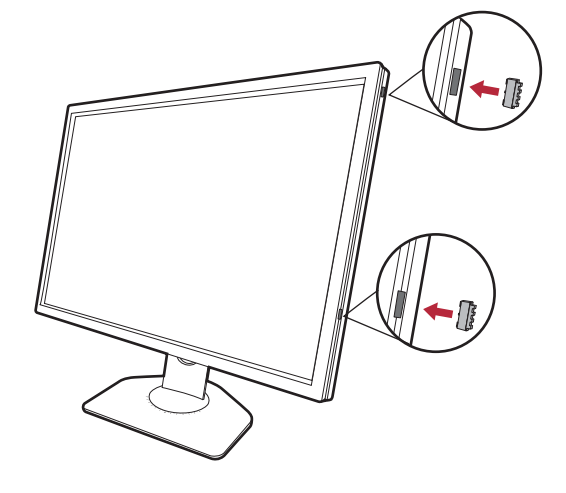

### <span id="page-27-0"></span>モニター取り付けキットの使用方法(別売り)

LCD モニターの背面には 100 mm のパターンを持つ VESA 規格のマウントがあります。これを 使ってモニターを壁に設置することができます。モニター取り付けキットの取り付けを始める 前に、以下の注意事項をお読みください。

#### 注意事項

- モニターおよびモニター取り付けキットは、平らな壁面に取り付けてください。
- 壁の素材と標準の壁取り付けブラケット(別売り)がモニターの重量を支えるのに十分な 強度を備えているか確認してください。重量については、ホームページで仕様書をご覧くだ さい。
- ケーブルを LCD モニターから外すときには、まずモニターのスイッチと電源を切ってくだ さい。
	- 1. モニタースタンドを外します。

スクリーンを下向きにして、ショック防止用の素 材を置いた平面な場所に寝かせてください。ス テップ 1 から 2 に従って、モニタースタンドを取 り外します 21 [ページの「スタンドとベースの取り](#page-20-1) [外し」](#page-20-1)。

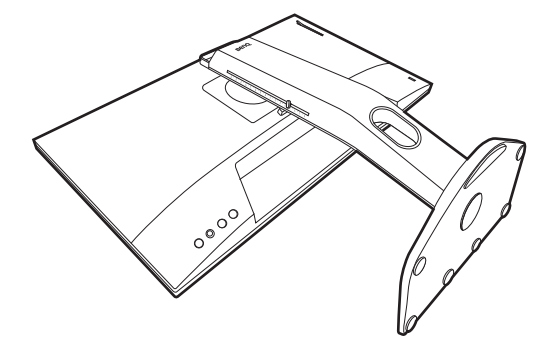

2. 後ろカバーのネジを外します。

プラスドライバを使って、後ろカバーのネジを緩 めてください。ヘッドが磁石になっているドライ バを使用すると、ネジを紛失するのを防止するこ とができます。

将来モニタースタンドを使用する可能性がある場合は、 モニターベース、スタンド、ネジは安全な場所に保管 しておいてください。

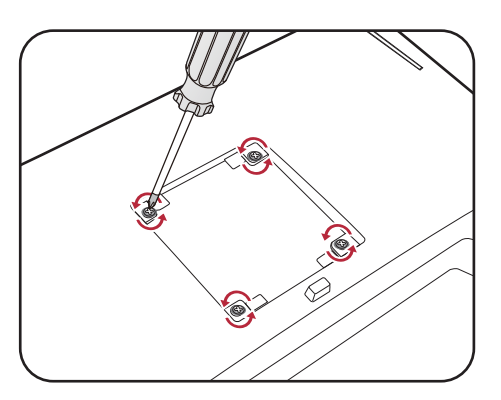

3. 購入された壁取り付けブラケットの説明書をお読みになり、モニターを 正しく設置してください。

◆ 4個の M4 x 10 mm ネジを使って、モニターを VESA 標準壁取り付けブラケットに取り付けます。すべ てのネジがきつく、しっかりと締められているか確認してください。壁取り付けおよび安全のための 注意については、専門の技術者、または BenQ サポートセンターにお問い合わせください。

<span id="page-28-2"></span><span id="page-28-0"></span>モニタードライバのアップグレード

通常、ドライバをインストールしなくてもモニターは正常に作動します。次のような問題が生 じたときには、モニタードライバをアップグレードしてみてください。

- Windows オペレーティングシステム上でモニターのネイティブ解像度を選択できず、画面が ぼやける。
- ディスプレイが歪む。
- スクリーンの最高リフレッシュレートを選択できない。最高リフレッシュレートはもモデル によって異なります。購入されたモデルのリフレッシュレート情報が掲載されたウェブサイ トで製品仕様をご覧ください。

ここでは、Microsoft Windows コンピュータ上で既存のモニタードライバを手動で更新する方法 を説明します。現時点では、Windows 11 および Windows 10 オペレーティングシステム (OS) と 互換性があることが確認されています。

モニタードライバを更新した後も問題を解決できない場合は、お近くのカスタマーサービスま でお問合せください。

このモデルの LCD モニタードライバは他のバージョンの Windows とも問題なく作動するはずですが、本 書作成段階において他のバージョンの Windows でこれらのドライバのテストが完了しておらず、正常な作 動を保証することはできません。

モニタードライバをインストールする場合は、接続したモニターのモデルに合った、ダウン モーノ<br>ロードしたドライバファイルから適切な情報ファイル (.inf) を選択しなければなりません。する と、Windows が相当するドライバファイルをインストールします。必要な作業は自動的に行わ れます。

詳細は、下記を参照してください。

• 29 ページの「Windows 11 [システムへのインストール方法」](#page-28-3)

• 30 ページの「Windows 10 [システムへのインストール方法」](#page-29-0)

LCD モニターの利点を最大限に生かすには、お住まい地域のホームページから LCD モニター ドライバをインストールする必要があります。詳細は、29 [ページの「インターネットから](#page-28-1) LCD [モニタードライバをダウンロードしています」を](#page-28-1)参照してください。

購入された製品のモデル名は、モニターの背面の仕様ラベルに記載されています。

#### <span id="page-28-1"></span>インターネットから LCD モニタードライバをダウンロードし ています

- 1. 正しいドライバを <ZOWIE.BenQ.com>> サポート > **FAQ** またはダウンロードと **FAQ** > 型番 > Driver (ドライバ) からダウンロードします。
- 2. コンピュータで空白のフォルダにドライバファイルを解凍してください。ファイルを解凍し た場所を覚えておいてください。

<span id="page-28-3"></span>Windows II システムへのインストール方法

- 1. 29 ページの「インターネットから LCD [モニタードライバをダウンロードしています」の](#page-28-1) 手順にしたがって、インターネットからダウンロードしたドライバファイルにアクセスし ます。
- 2. \*.Inf ファイルを選択して右クリックし、メニューからその他のオプションを表示 > インス トールを選択します。
- 3. ユーザーアカウントのコントロール画面が表示されたら、はいをクリックしてデバイスに変 更を加えます。ドライバがインストールされます。

4. 新しいドライバがインストールされているかどうかを確認するには、デスクトップ上を右ク リックし、ディスプレイの設定 > ディスプレイの詳細設定を選択します。表示情報でモニ ターを確認します。アダプターのプロパティの表示をクリックし、モニタータブをクリッ クした後でプロパティボタンをクリックし、ドライバーのプロバイダーが BenQ にアップ デートされていることを確認します。

<span id="page-29-0"></span>Windows 10 システムへのインストール方法

- 1. 29 ページの「インターネットから LCD [モニタードライバをダウンロードしています」の](#page-28-1) 手順にしたがって、インターネットからダウンロードしたドライバファイルにアクセスし ます。
- 2. \*.Inf ファイルを選択して右クリックし、メニューからインストールを選択します。
- 3. ドライバファイルがインストールされたら、**OK** をクリックします。

# <span id="page-30-0"></span>モニターの調整

<span id="page-30-3"></span><span id="page-30-1"></span>コントロール パネル

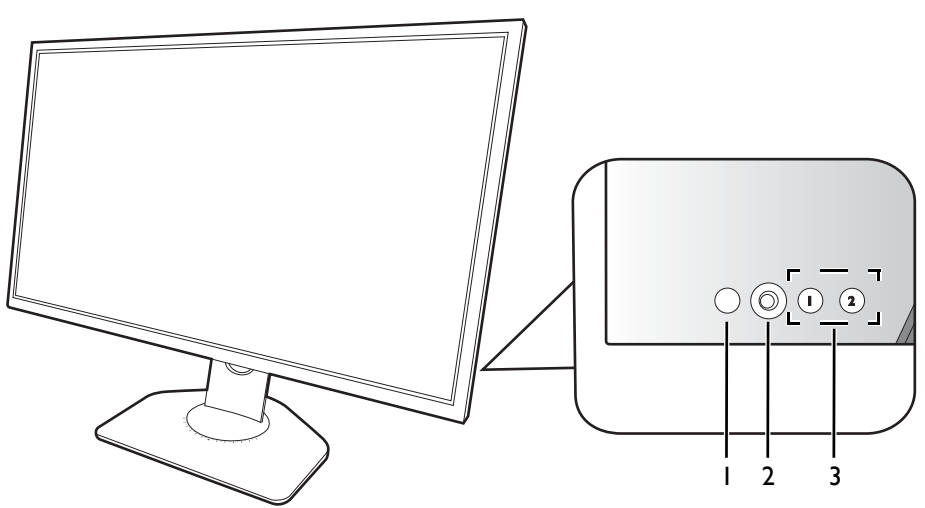

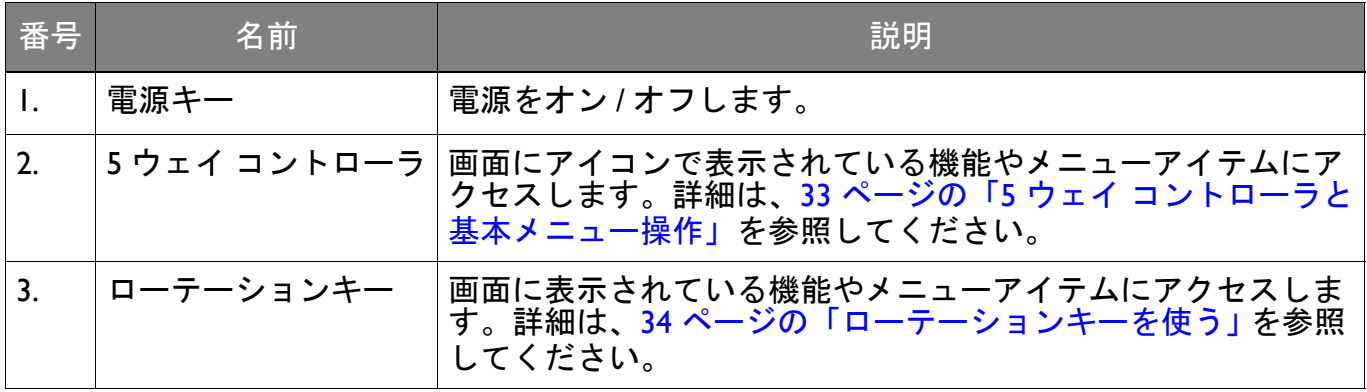

### <span id="page-30-4"></span><span id="page-30-2"></span>S Switch

コントロールキーとは別に、S Switch を使用しても OSD (On Screen Display) メニューに素早く アクセスすることができます。

使用する前に S Switch をモニターに接続する必要があります。セクション 18 [ページの「](#page-17-1)S Switch をモニ [ターに接続します。」の](#page-17-1)手順にしたがってください。

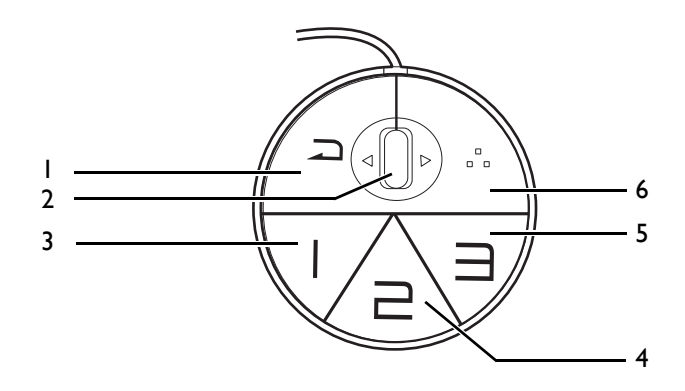

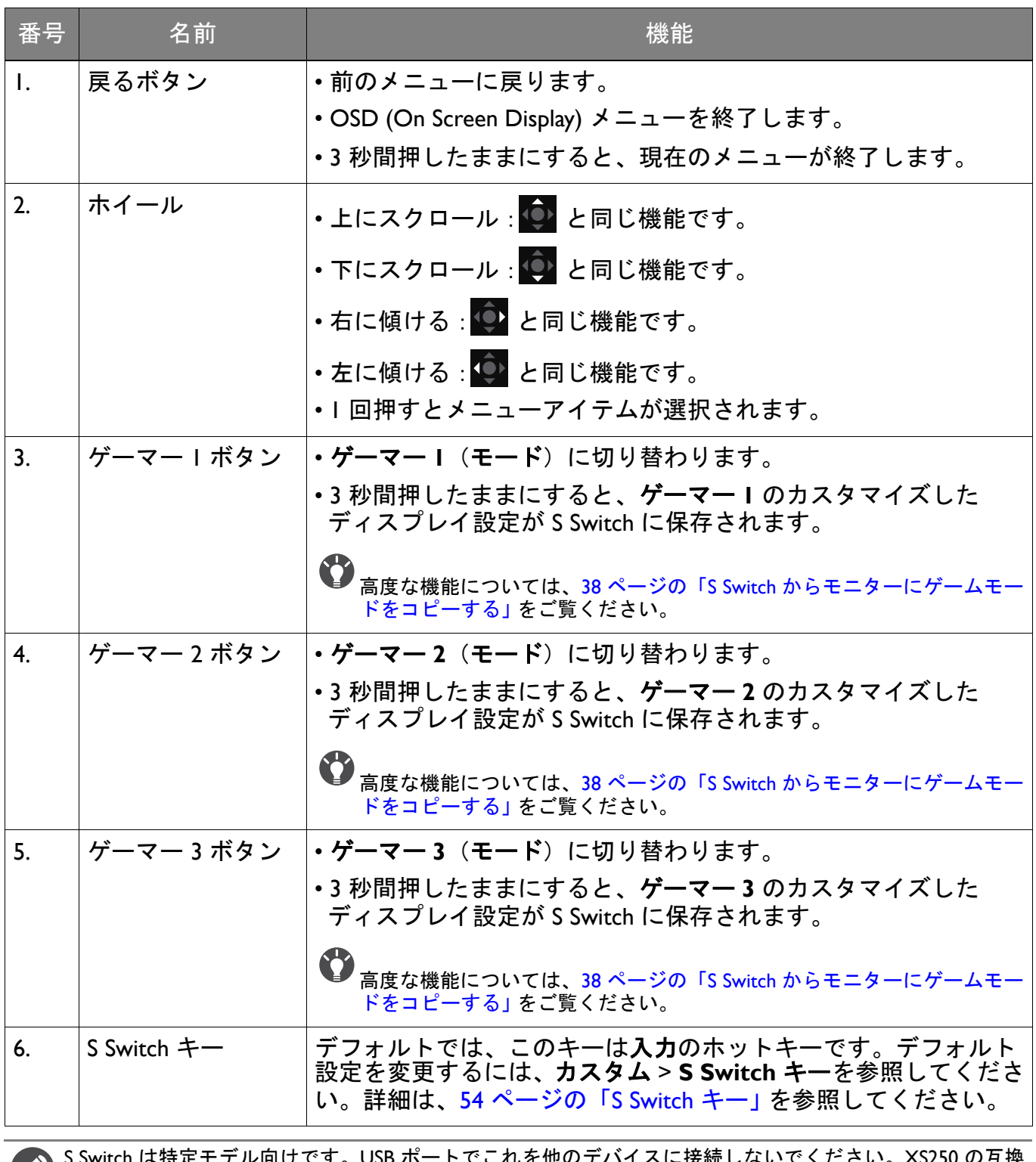

S Switch は特定モデル向けです。USB ポートでこれを他のデバイスに接続しないでください。XS250 の互換 機を探すには、<ZOWIE.BenQ.com> をご覧ください。

## <span id="page-32-1"></span><span id="page-32-0"></span>5 ウェイ コントローラと基本メニュー操作

5 ウェイ コントローラはモニターの背面にあります。モニターの前に座り、画面のアイコンが 示す方向にコントローラを動かしてメニューをナビゲートしたり操作したりします。

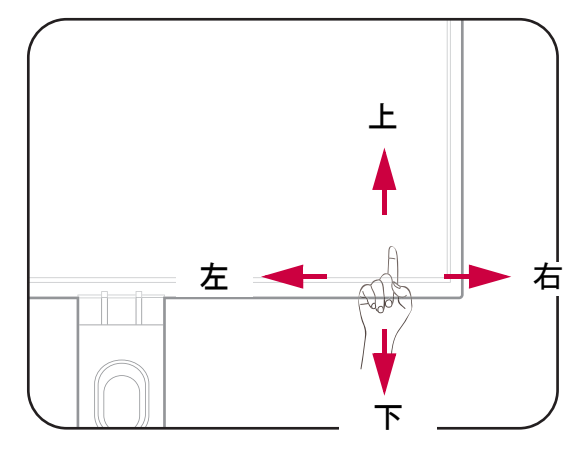

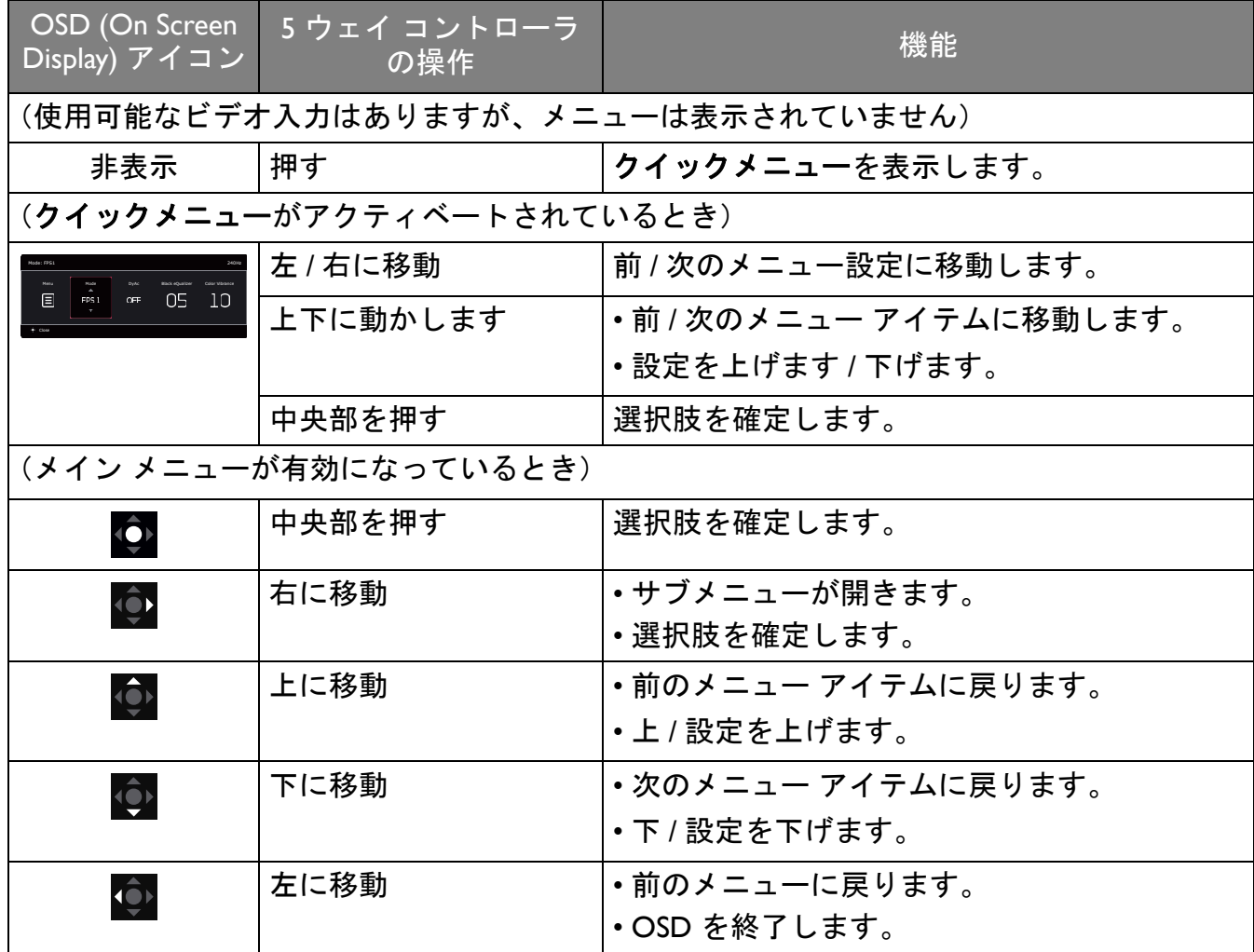

すべての OSD (On Screen Display) メニューには、コントロールキーでアクセスできます。モニ ターの設定はすべて OSD で行うことができます。選択可能なメニューオプションは、入力 ソース、機能、および設定により異なる場合があります。

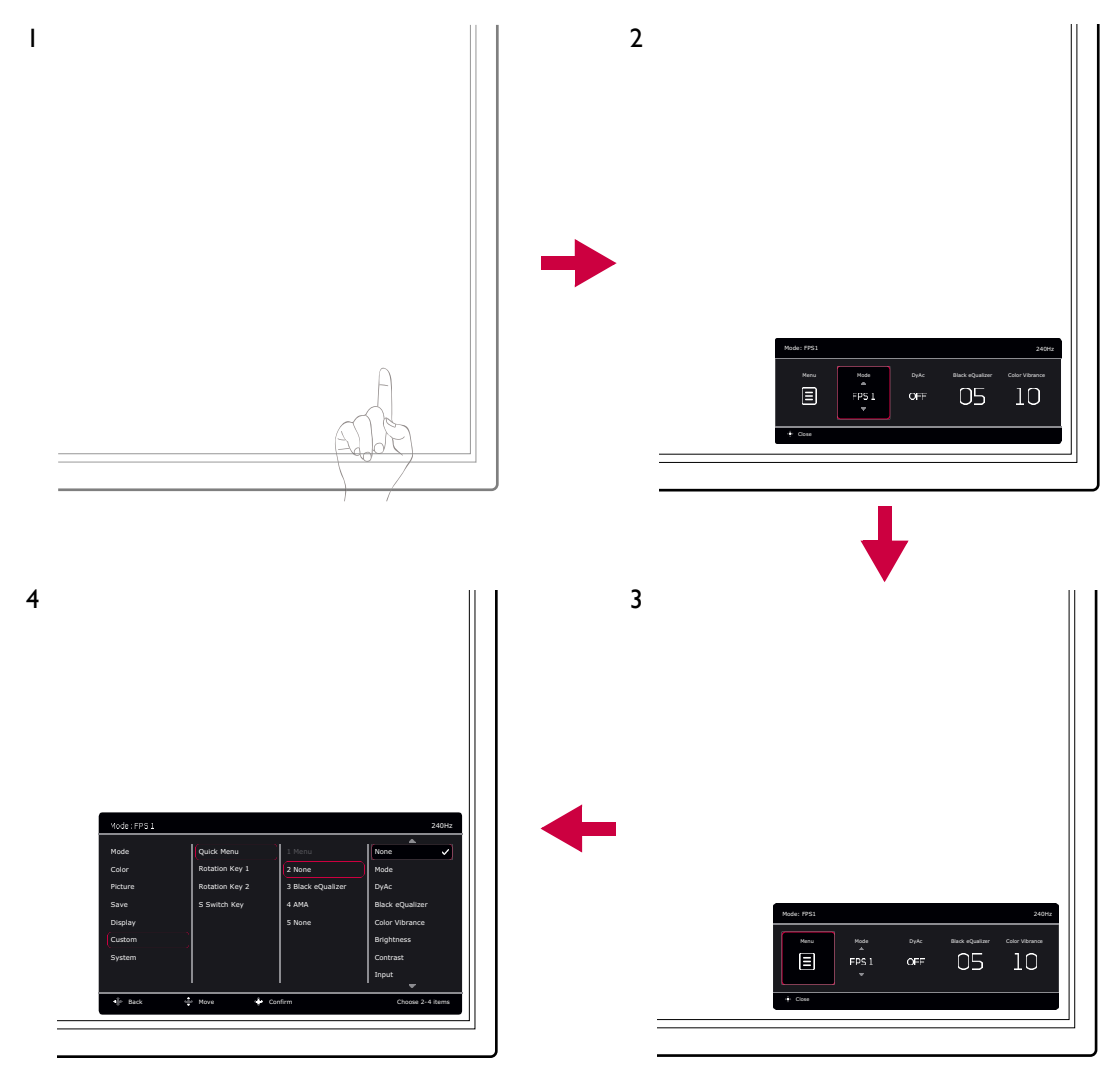

- 1. 5 ウェイ コントローラを押します。
- 2. クイックメニューが表示されます。
- 3. メニューを選択してメインメニューを開きます。
- 4. メインメニューでメニューの下のほうにあるオンスクリーン アイコンに従って、調整また は選択します。メニューオプションについての詳細は、42 [ページの「メインメニューのナ](#page-41-1) [ビゲート」](#page-41-1)を参照してください。

#### <span id="page-33-0"></span>ローテーションキーを使う

ローテーションキー(5 ウェイ コントローラの横)は、あらかじめ定義しておいた機能に直接 アクセスできるホットキーとして機能します。これらのキーのデフォルト設定は別の機能に変 更することができます。

#### ローテーションキー機能にアクセスする

1. モニター背面にある機能キーを押します。

2. 同じキーを繰り返し押して、選択したい選択肢が表示されるまでオプションを切り替え ます。

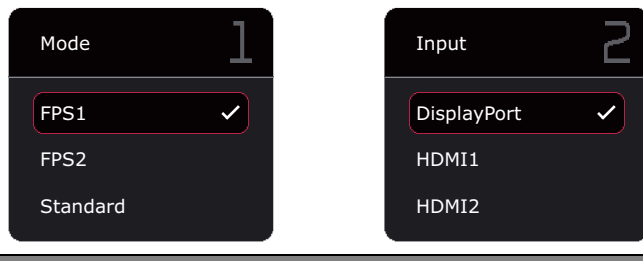

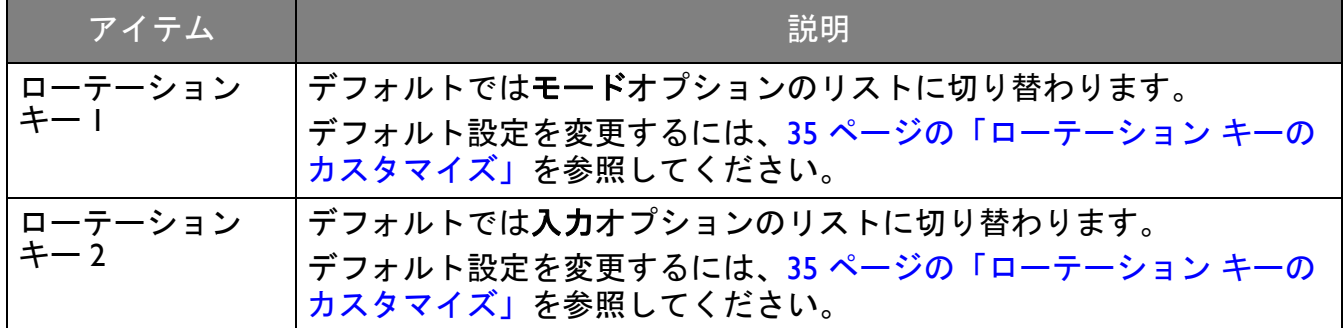

<span id="page-34-1"></span>ローテーション キーのカスタマイズ

- 1. 5 ウェイ コントローラを押すと、クイックメニューが開きます。
- 2. メニュー > カスタム > ローテーションキー **1** を選択するか、ローテーションキー **2** を押し ます。
- 3. サブメニューでカテゴリーを選択します。
- 4. そのカテゴリー内で、このキーでクイックアクセスするアイテムを最高 3 個選択します。3 個のアイテムが選択されており、1 つを変更したい場合は、1 つを選択解除すると再度す べてのアイテムを選択し直す必要があります。

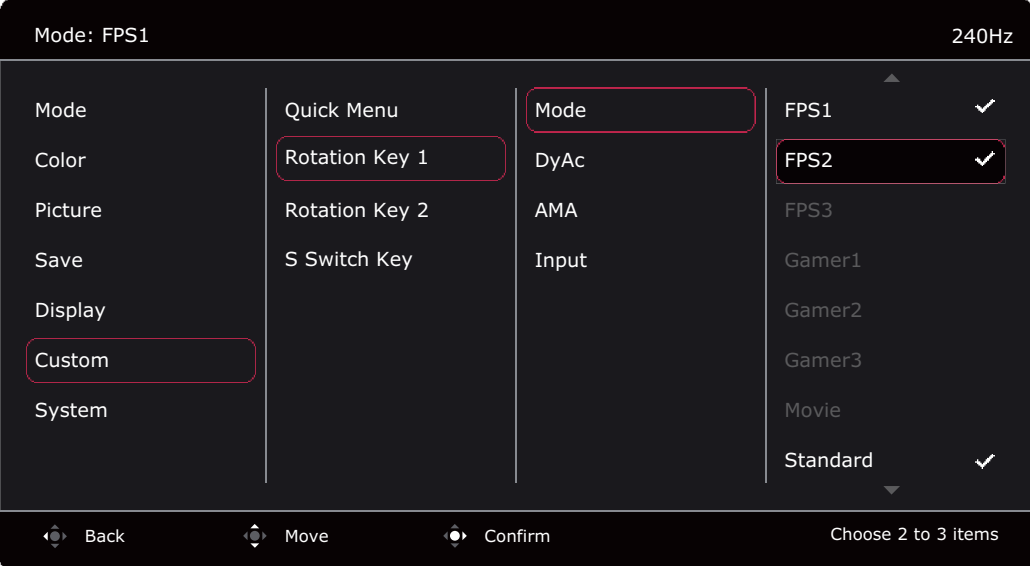

## <span id="page-34-0"></span>クイックメニューで作業をする

クイックメニューは頻繁に調整するモニター設定を簡単に変更できるクイックアクセスです。 メインメニューにアクセスできます。

- 5 ウェイ コントローラを押すと、クイックメニューが開きます。
- ● / を押すと別の設定に切り替わります。

• © / ● を押すとメニューオプションが切り替わります。または調整ができます。 • メニューを開き、 O を選択してメインメニューを開きます。

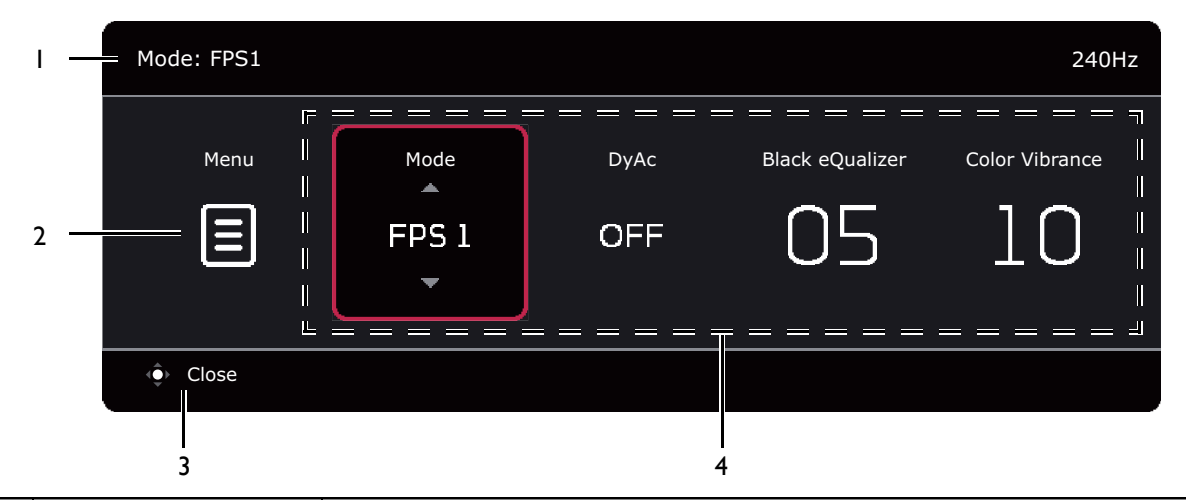

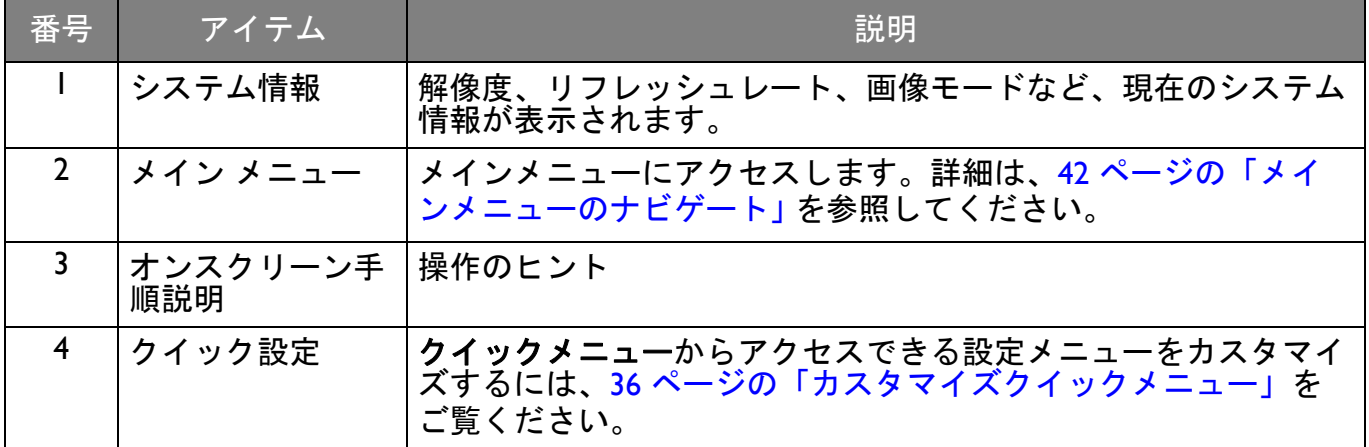

#### <span id="page-35-1"></span><span id="page-35-0"></span>カスタマイズクイックメニュー

デフォルトにより、クイックメニューにはカスタマイズ可能で簡単に調整できる 4 つの設定が あります。設定は必要に応じて変更してください。

- 1. 5 ウェイ コントローラを押すと、クイックメニューが開きます。
- 2. メニュー > カスタム > クイックメニューを選択します。
- 3. 最初のアイテムはグレー表示されており変更できません。選択可能なアイテムから 1 つ選択 し、 ゆ を押して選択してください。
- 4. Ⅰ つのアイテムにスクロールし、 / を押して確定します。短い クイックメニューを 維持するには、設定の なしを選択すると クイックメニューには表示されなくなります。2 つの設定に対して同じアイテムを選択しないでください。2 つ以上の設定に対しては、なし を選択してください。設定メニューは画像モードでサポートされていない場合は、クイッ クメニューでグレー表示されています。

5. 設定が完了したら、 エオを押すとクイックメニューに戻り保存します。

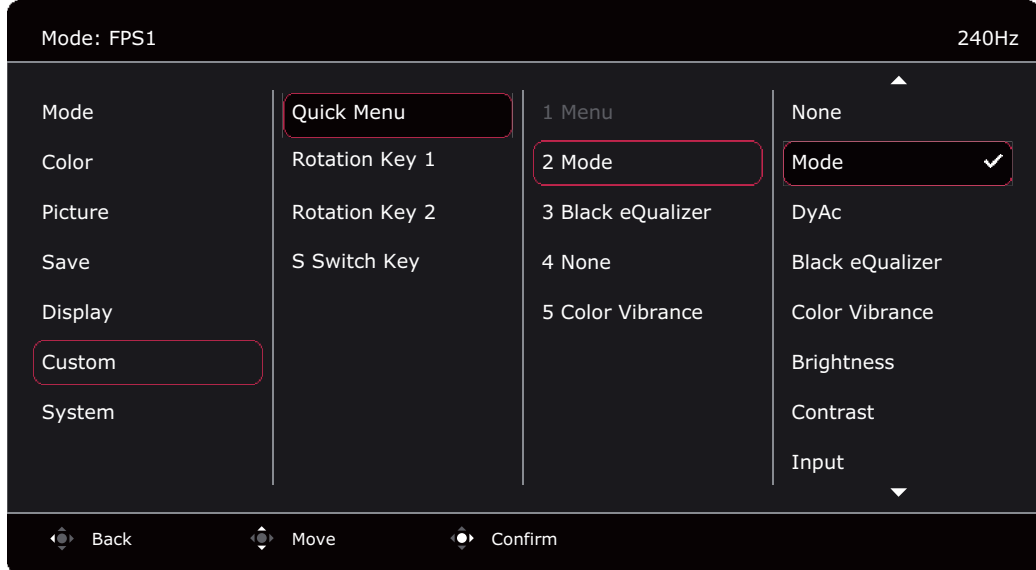

#### <span id="page-36-0"></span>画面モードの調整

16:9 以外の縦横比、購入されたモデルのパネルサイズとは異なるサイズの画像を表示するには、 モニターで画面モードを調整します。選択できるオプションについては、50 [ページの「画面](#page-49-1) [モード」](#page-49-1)を参照してください。

- 1. 5 ウェイ コントローラを押すと、クイックメニューが開きます。
- 2. メニュー > 表示 > 画面モードを選択します。
- 3. 適切な画面モードを選択してください。変更した設定は直ちに反映されます。

### <span id="page-36-1"></span>適切な画像モードを選択する

このモニターには、さまざまな画像タイプに合った画像モードがいくつか用意されています。 ディスプレイ設定は、画像モード毎に保存できます。選択できるオプションについては、 43 [ページの「モードメニュー」](#page-42-1)を参照してください。

- 1. 5 ウェイ コントローラを押すと、クイックメニューが開きます。
- 2. メニュー > モードを選択します。
- <span id="page-36-3"></span>3. 適切な画像モードを選択してください。変更した設定は直ちに反映されます。

#### <span id="page-36-2"></span>自分のゲームモードを設定する

このモニターには、ゲームに適したいくつかのプリセット画像モードがあります。必要に応じ て関連する表示設定を変更して保存しておくと、自分のゲームモードに簡単に切り替えること ができます。

ゲーム モードを設定しているときに S Switch を繋いだり、外したりしないでください。

#### 1. 5 ウェイ コントローラを押すと、クイックメニューが開きます。

- 2. メニュー > 保存 > 自動保存から自動保存機能を有効にしてください。
- 3. 別の OSD メニューで関連する使用可能な設定を調整します。
- 4. 現在のモードにはカスタマイズした設定が適用され、自動的に保存されます。

5. または、メニュー > 保存 > 保存先を選択すると、ゲームモードの設定(ゲーマー I / ゲー **マー 2 / ゲーマー 3**) がモニターに保存されます。ゲームモードに切り替えるには、モード を選択し、新しい設定でゲームモードを選択します。

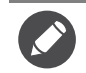

自動保存が無効の時には、ディスプレイを調整した後、保存 > 設定を保存を選択して現在のモードに設定 を手動で保存します。

#### <span id="page-37-0"></span>S Switch でゲーム モードを持ち運ぶ

調整したディスプレイ設定を S Switch に保存しておくと、その設定を同じモデルの他の LCD モ ニターでも使用することができます。ドライバは必要ありませんので、新しいゲームモードを 手軽に適用することが可能です。

#### ゲームモードを S Switch に保存する

デフォルトでは、S Switch のゲームモードボタン (1~3 までのラベルで表示されています) の設 定は、モニターのモードのゲームモード(ゲーマー **1** / ゲーマー **2** / ゲーマー **3**)と同じです。 設定は自由に変更できます。

- 1. モニター メニューで個人設定を調整してください。
- 2. S Switch のゲームモード ボタンの I つ (I から 3 のラベルが付いています)を3 秒間押した ままにすると、カスタム設定として保存されます。これでゲームモードが S Switch に保存さ れましたので、設定を持って行くことができます。

S Switch でモニター設定をゲーマー 1/2/3 ボタンに保存するには、この方法しかありません。こ れを行わなければ、モニターの OSD (On Screen Display) メニューからゲームモードの設定内容 を変更しても、S Switch でのゲームモードの設定とは同期しません。

#### <span id="page-37-1"></span>S Switch からモニターにゲームモードをコピーする

デフォルト設定と、モニターでカスタマイズした設定の他にも、S Switch に保存した同じモデ ルの他のモニターから設定を簡単にインポートすることもできます。

- 1. メニュー > 保存 > 自動保存から自動保存機能を有効にしてください。
- 2. 同じモデルの別のモニターからお使いのモニターに、新しいゲームモードが保存された S Switch を繋ぎます。 S Switch のゲームモード ボタンの I つ (I から 3 のラベルが付いてい ます)を押すと、モニターに設定が保存されます。 例えば、ゲーマー 2 ボタンを押すとゲーマー 2 の設定が適用され、モニターでゲーマー **2** に上書きされます。
	- システム リセットまたはモードリセットを行うと、モニターと接続した S Switch の設定が初期値に戻り ます。
		- ゲームモードの設定を維持したい場合は、先に S Switch を外してください。リセットする方法について は、57 [ページの「リセットモード」](#page-56-0)または 58 [ページの「すべて元に戻す」を](#page-57-0)ご覧ください。
		- モニターにプロファイルをインポートせずに、S Switch から一時的に ゲーマー 1/2/3 設定を適用するには、 S Switch のゲーマー 1/2/3 ボタンを押す前に自動保存機能をメニュー > 保存 > 自動保存から無効にしてく ださい。
		- 最初にメニュー > 保存 > 自動保存を選択して自動保存機能を無効にした場合、ゲームモード ボタンを押 して S Switch からモニターにプロファイルをインポートするには、メニュー > 保存 > 設定を保存を押し ます。はいを選択すると、設定を手動で保存できます。

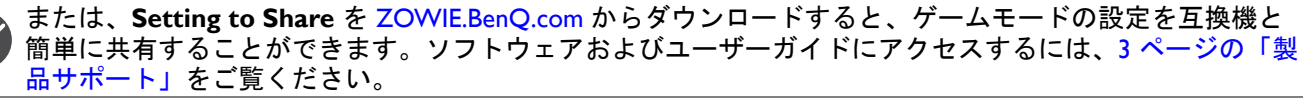

# <span id="page-38-0"></span>カラーユニバーサルモードを有効にする (**Color Weakness**)

**Color Weakness** モードは、色覚に障がいのある方が容易に色を識別できるようにするもので す。本機には赤フィルタおよび緑フィルタがあります。必要なフィルタを選択してください。 1. 5 ウェイ コントローラを押すと、クイックメニューが開きます。

- 2. メニュー > カラー設定 > **Color Weakness** を選択します。
- 3. 赤フィルタまたは緑フィルタを選択します。
- 4. フィルタの値を調整します。値を上げるほど効果が強くなります。

<span id="page-38-1"></span>ダイナミック精度機能を調整する(一部モデルのみ)

ダイナミック精度機能は、ゲーム中のモーションを安定させます。

1. 5 ウェイ コントローラを押すと、クイックメニューが開きます。

2. メニュー > 画像 > **DyAc** / **DyAc**<sup>+</sup> を選択します。

<span id="page-38-2"></span>VESA 規格の DisplayPort 適応的同期をアクティベートする (XL2540K / XL2546K / XL2566K)

VESA 規格の適応的同期機能が備わったモニターは、ゲーム中のスクリーンのティアリング、カ クツキ、ジャダーリングを低減します。

- 1. 互換性のある GPU (Graphics Processing Units) と今後リリースされるドライバをお使いくださ い。サポートされる技術を確認するには、GPU 製造元のウェブサイトをご覧ください。
- 2. DisplayPort と HDMI 2.0 ソケット (\*) を接続しているか確認してください。詳細は、18 [ペー](#page-17-0) [ジの「ビデオケーブルを接続します。」](#page-17-0)を参照してください。
- 3. システム > **FreeSync Premium**/**Adaptive-Sync** を選択して機能をオンにします。機能を切 り替える前に、画面のメッセージをご覧ください。

• 適応的同期の性能については、GPU 製造元のウェブサイトをご覧ください。

• (\*):HDMI 2.0 ポートは、AMD グラフィックカードに対しては FreeSync Premium/Adaptive-Sync にしか対応 していません。

## <span id="page-38-3"></span>スケーリング使う

スケーリングを使用すると、画面をリサイズすることができます。

1. 5 ウェイ コントローラを押すと、クイックメニューが開きます。

2. メニュー > 表示 > スケーリングを選択します。

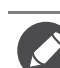

リサイズした直後は、ディスプレイが一時的に不安定になる場合があります。これは正常な現象であり、 製造上の欠陥ではありません。

### <span id="page-39-0"></span>144 / 240 / 360 Hz でのゲーム再生の初期設定

ゲームをより楽しめるように、モニターを最適化することができます。次のステップで始めて ください。

以下は、最大リフレッシュレートとサポートされるモデルのリストです。

 $\cdot$  144 Hz : XL2411K

• 240 Hz: XL2540K / XL2546K

• 360 Hz: XL2566K

有効なタイミングは、モデルと入力ソースによって異なります。ウェブサイトから **Resolution file**(解像度 ファイル)をダウンロードします(3[ページの「製品サポート」](#page-2-1)を参照してください)。詳細は、 **Resolution file (解像度ファイル)の「プリセット 画面モード」をお読みください。** 

PC のオペレーティングシステムによって、スクリーンのリフレッシュ レートを調整する手順が異なりま す。詳しくは、オペレーティングシステムのヘルプドキュメントを参照してください。

1. スクリーンのリフレッシュ レートを **144** ヘルツ (144 Hz) / **240** ヘルツ (240 Hz) / **360** ヘルツ (360 Hz) に設定します。デスクトップを右クリックし、画面の解像度を選択します。詳細設 定をクリックします。モニタータブで、スクリーンのリフレッシュ レートを **144** ヘルツ / **240** ヘルツ / **360** ヘルツに変更します。次に、適用をクリックし、はいをクリックして変更 内容を確定します。

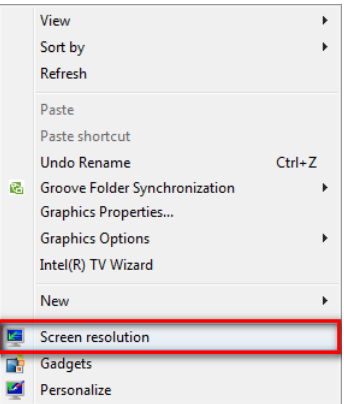

#### Change the appearance of your display

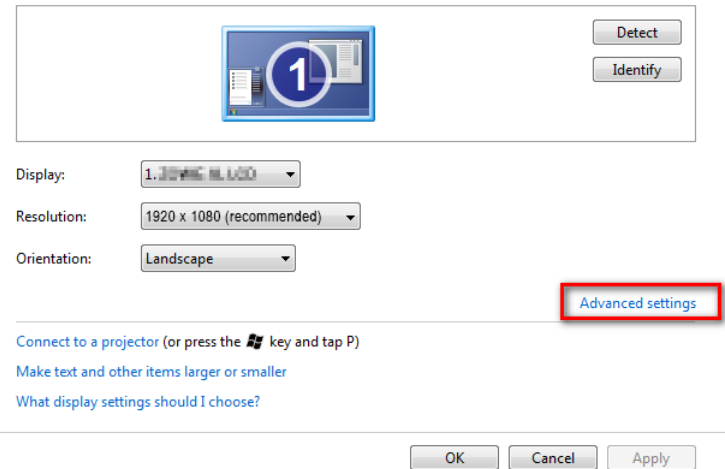

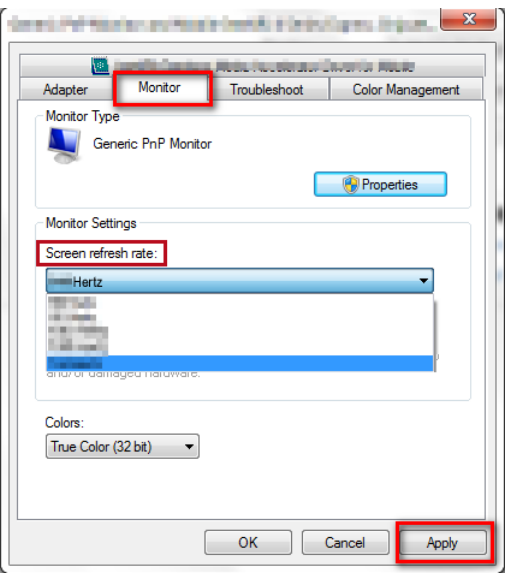

- 2. ゲームでセットアップ メニューを開き、フレームレートまたはスクリーンのリフレッシュ レートを 144 Hz / 240 Hz / 360 Hz に設定します。詳細は、ゲームに付いているヘルプ文書 を参照してください。
- 3. スクリーンのリフレッシュ レートが変更されているかどうかを確認するには、モニターの クイックメニューを選択し、システム情報をご覧ください。

メニューに 144 Hz / 240 Hz / 360 Hz が選択肢としてない場合は、次を確認してください。

- HDMI 2.0 ケーブルまたは DisplayPort ケーブルが正しくコンピュータとモニターに接続されていることを 確認します。
- GPU が 144 Hz / 240 Hz / 360 Hz に対応していることを確認します。
- ゲームが 144 Hz / 240 Hz / 360 Hz に対応していることを確認します。

## <span id="page-41-1"></span><span id="page-41-0"></span>メインメニューのナビゲート

モニターの設定はすべて OSD (On Screen Display) で行うことができます。

5 ウェイ コントローラを押してクイックメニューを開き、メニューを選択してメインメニュー を開きます。詳細は、33 ページの「5 ウェイ [コントローラと基本メニュー操作」を](#page-32-1)参照してく ださい。

選択可能なメニューオプションは、入力ソース、機能、および設定により異なる場合がありま す。使用できないメニュー オプションは、グレー表示されます。使用できないキーは無効にな り、それに相当する OSD アイコンも消えます。特定の機能が搭載されていないモデルの場合 は、それらに関連する設定とアイテムはメニューに表示されません。

OSD (On Screen Display) メニュー言語は購入された地域で提供される製品により異なる場合があります。 ◆ ジジ (Oil Screen Display) / 一一 The Display X Visit 2 The Display Oil Screen Display) / 一一 The Display X Visit 2 The Display X Visit 2 The Display X Visit 2 The Display X Visit 2 The Display X Visit 2 The Display X Visit

- 各メニューについての詳細は、次のページを参照してください。
- 43 [ページの「モードメニュー」](#page-42-1)
- 45 [ページの「カラー設定メニュー」](#page-44-1)
- 47 [ページの「画像メニュー」](#page-46-1)
- 49 [ページの「保存メニュー」](#page-48-1)
- 50 [ページの「表示メニュー」](#page-49-2)
- 52 [ページの「カスタムメニュー」](#page-51-1)
- 55 [ページの「システムメニュー」](#page-54-1)

## <span id="page-42-1"></span><span id="page-42-0"></span>モードメニュー

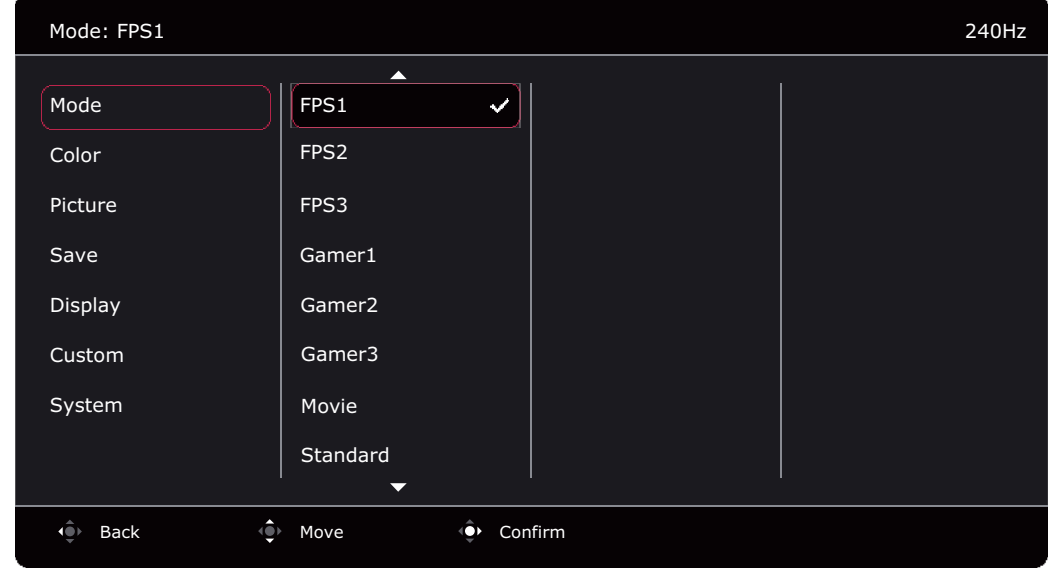

- 1. 5 ウェイ コントローラを押すと、クイックメニューが開きます。
- 2. メニューをクイックメニューから選択します。
- 3. または を使ってモードを選択します。
- 4. ◆ を選択してサブメニューを開き、 または ◆ を使ってメニューアイテムを 選択します。
- 5. または を使って調整するか、 を使って選択を行います。
- 6. 前のメニューに戻るには、 を選択します。
- 7. メニューを終了するには、 エンを選択します。

<span id="page-42-2"></span>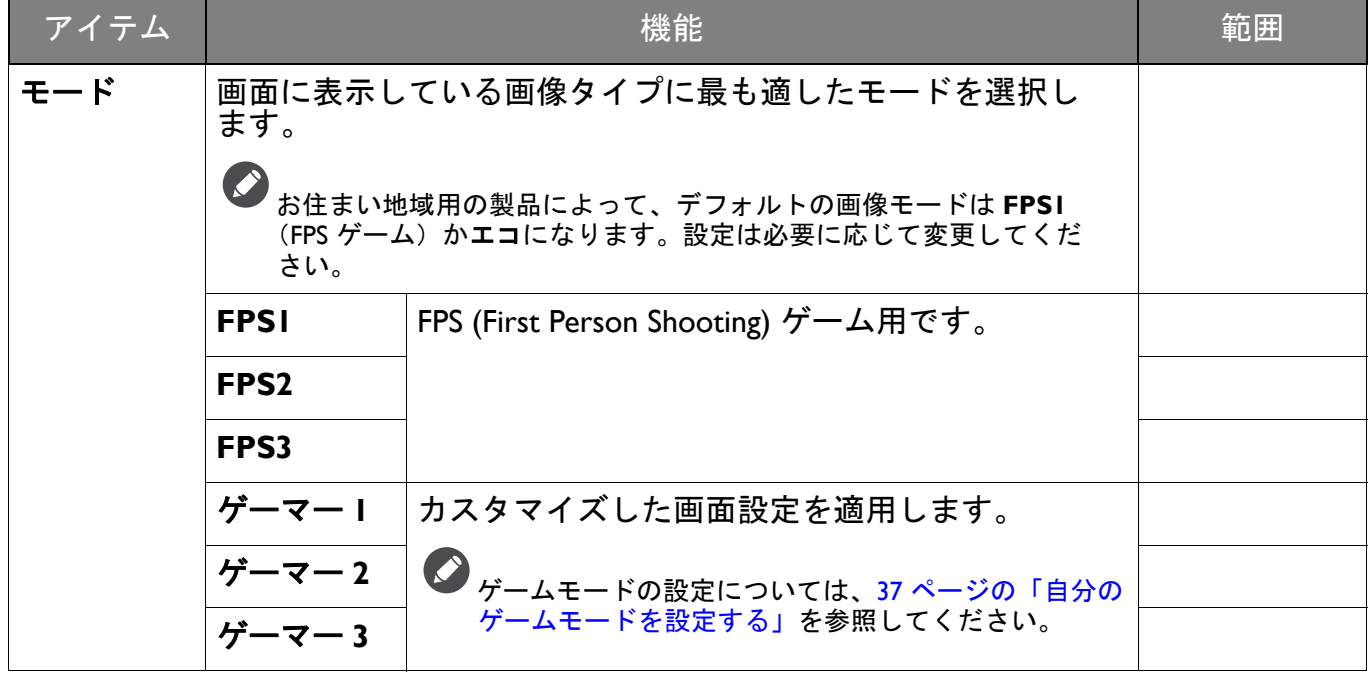

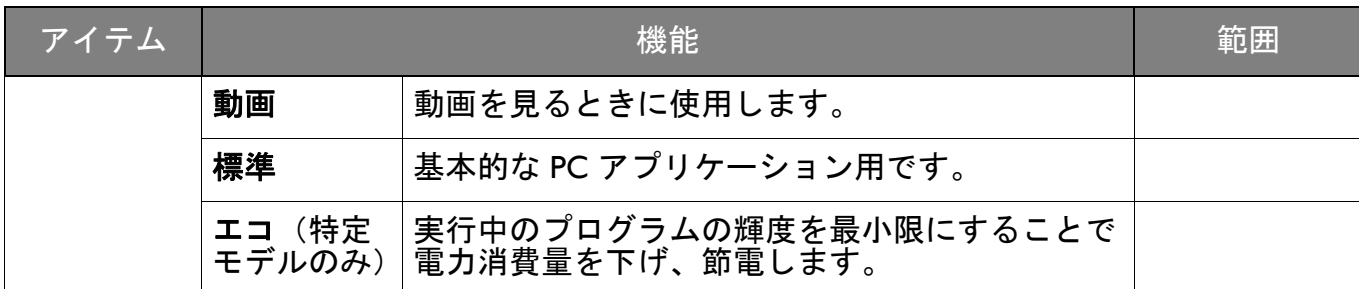

# <span id="page-44-1"></span><span id="page-44-0"></span>カラー設定メニュー

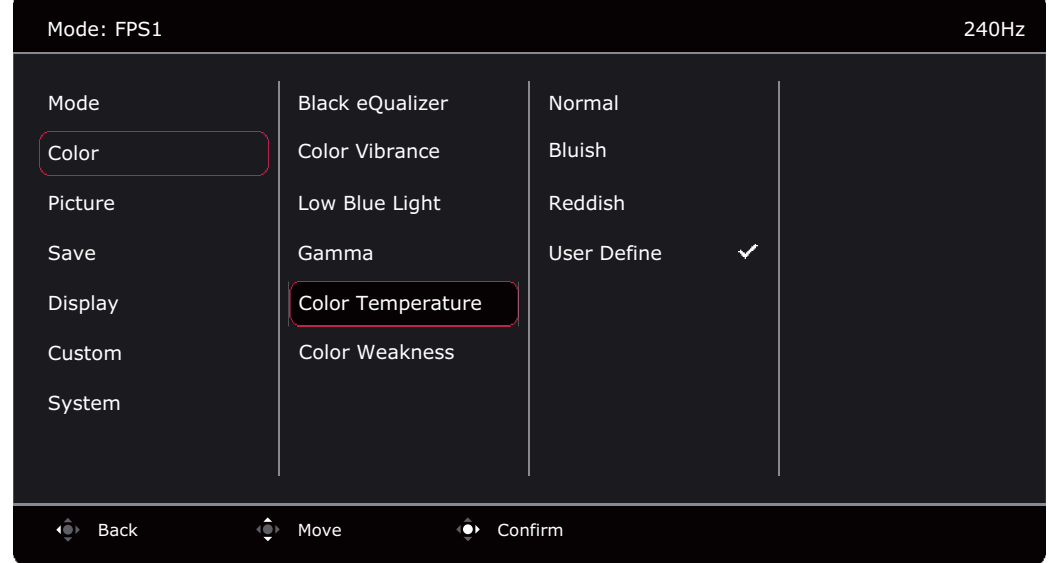

- 1. 5 ウェイ コントローラを押すと、クイックメニューが開きます。
- 2. メニューをクイックメニューから選択します。
- 3. または を使ってカラー設定を選択します。
- 4. ◆ を選択してサブメニューを開き、 または ◆ を使ってメニューアイテムを 選択します。
- 5. または を使って調整するか、 を使って選択を行います。
- 6. 前のメニューに戻るには、 を選択します。
- 7. メニューを終了するには、 エンタンス 選択します。

<span id="page-44-4"></span><span id="page-44-3"></span><span id="page-44-2"></span>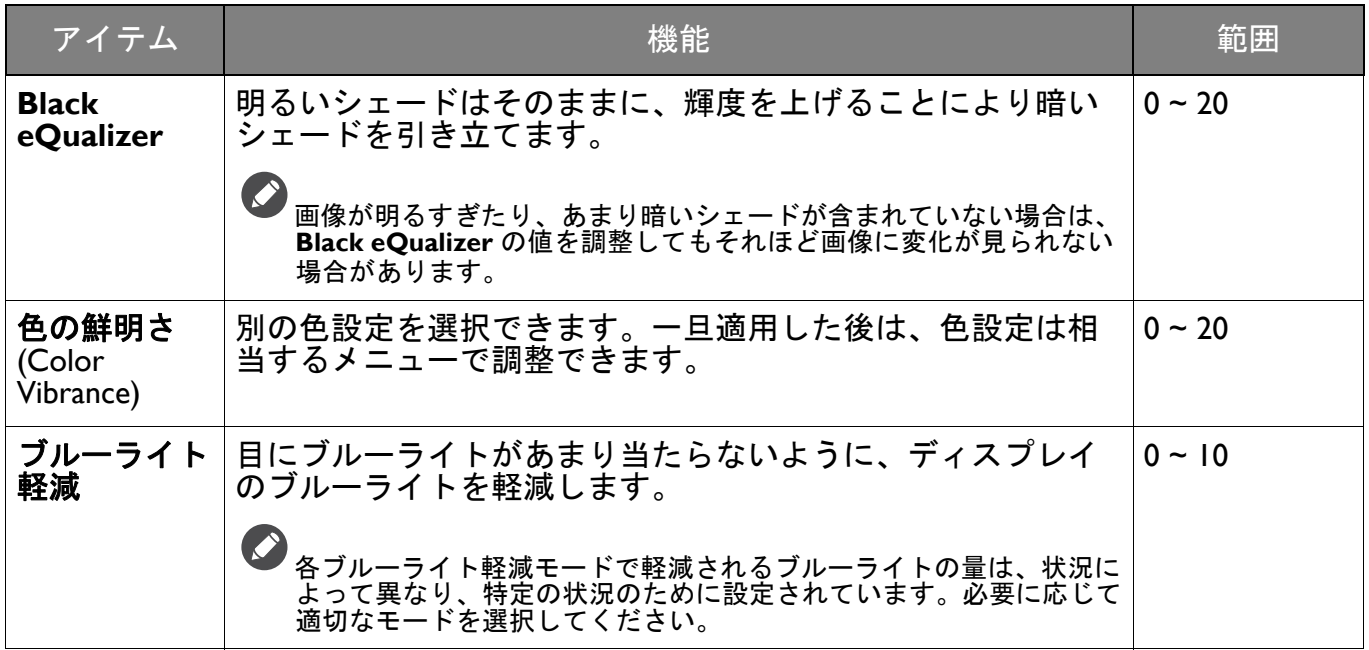

<span id="page-45-0"></span>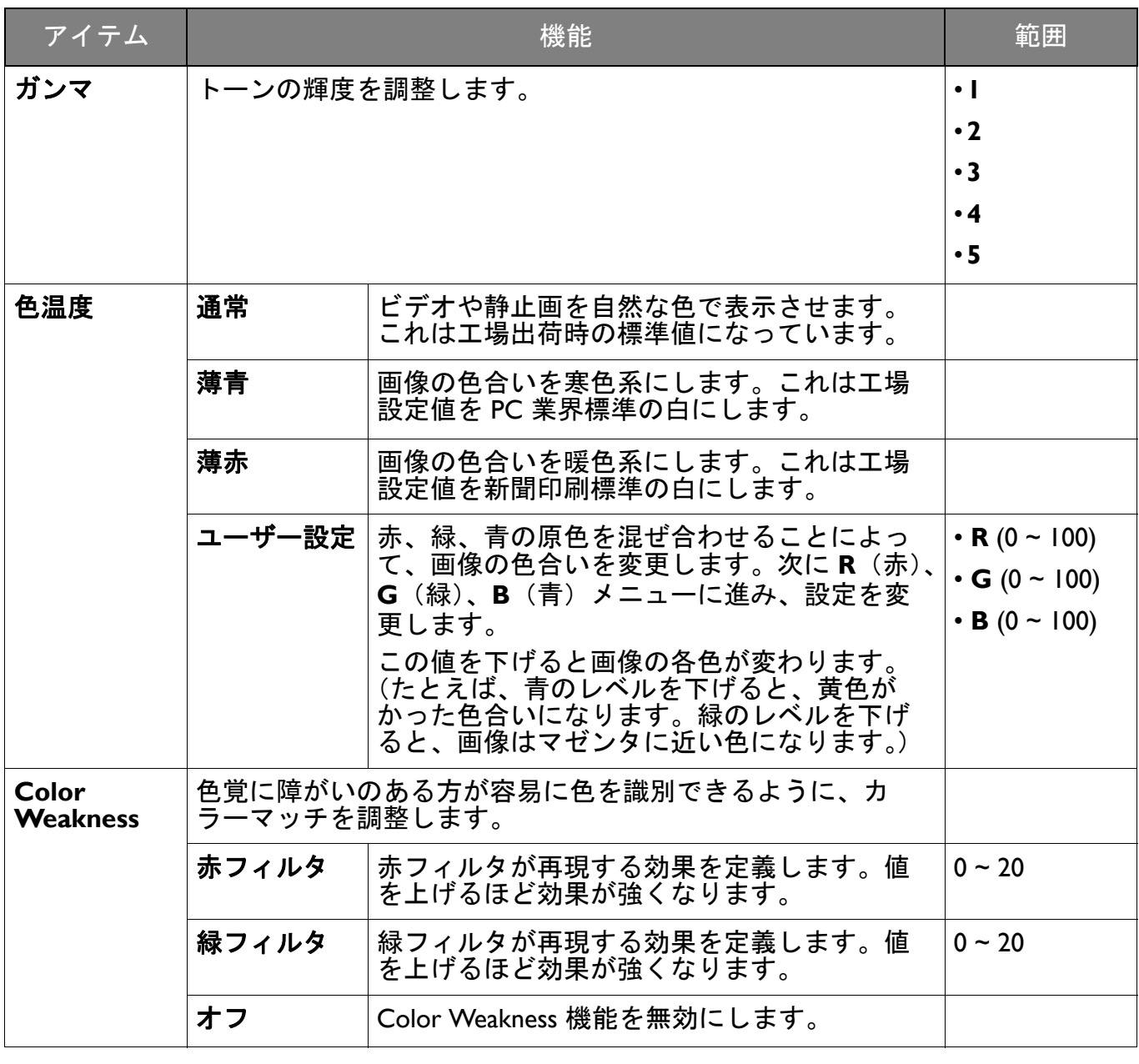

### <span id="page-46-1"></span><span id="page-46-0"></span>画像メニュー

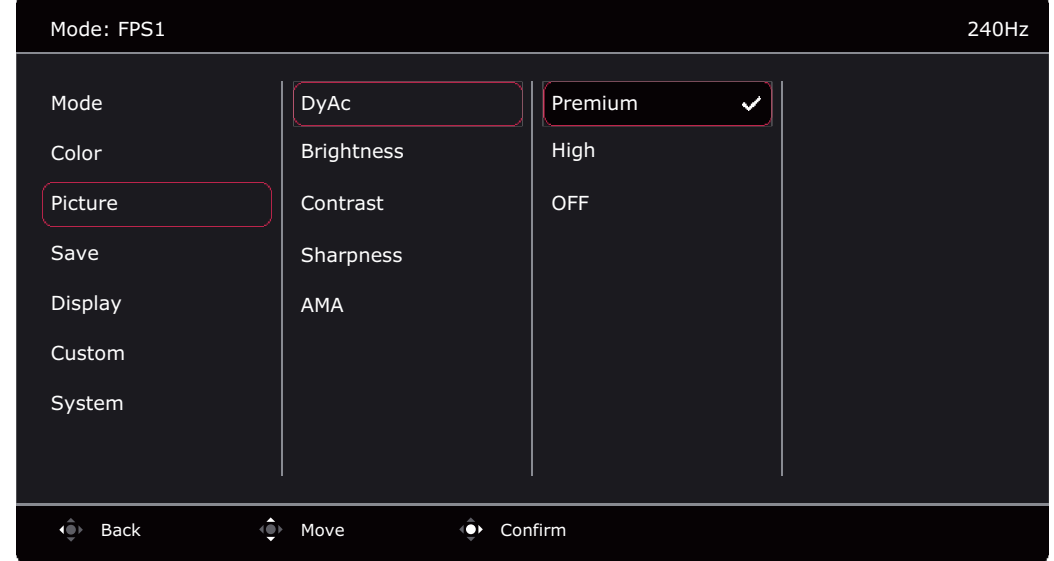

- 1. 5 ウェイ コントローラを押すと、クイックメニューが開きます。
- 2. メニューをクイックメニューから選択します。
- 3. または を使って画像を選択します。
- 4. ◆ を選択してサブメニューを開き、 または ◆ を使ってメニューアイテムを 選択します。
- 5. または を使って調整するか、 を使って選択を行います。
- 6. 前のメニューに戻るには、 を選択します。
- 7. メニューを終了するには、● を選択します。

<span id="page-46-5"></span><span id="page-46-4"></span><span id="page-46-3"></span><span id="page-46-2"></span>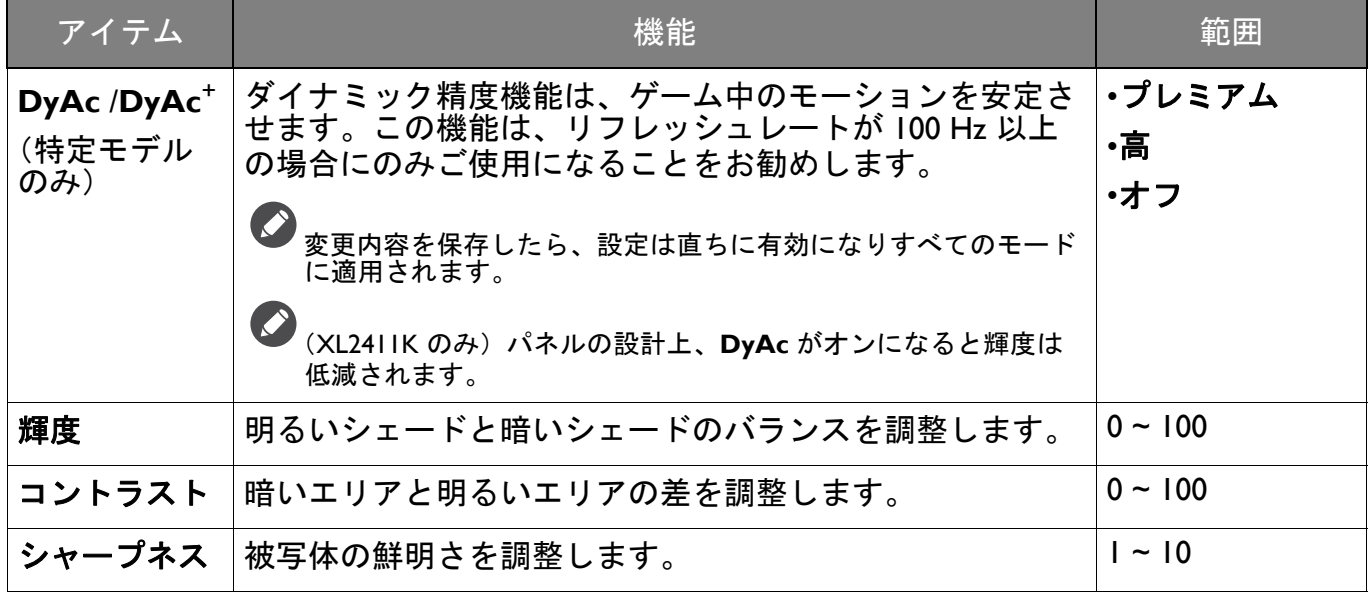

<span id="page-47-0"></span>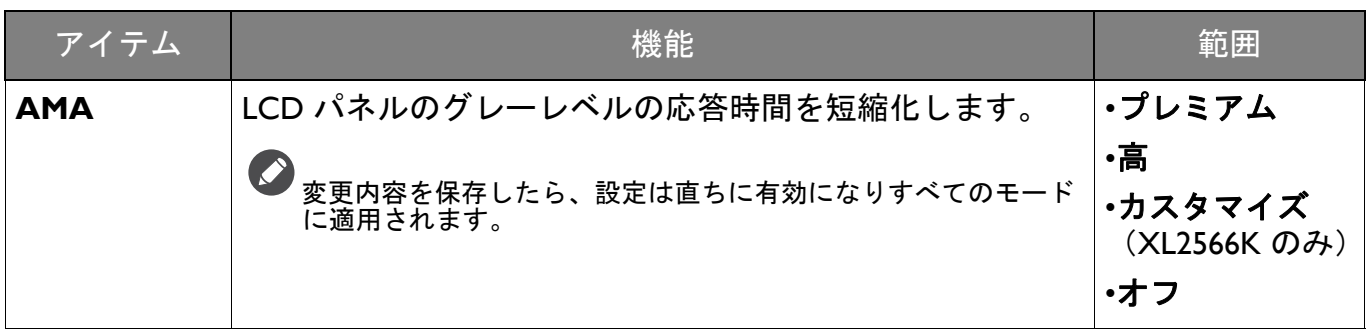

## <span id="page-48-1"></span><span id="page-48-0"></span>保存メニュー

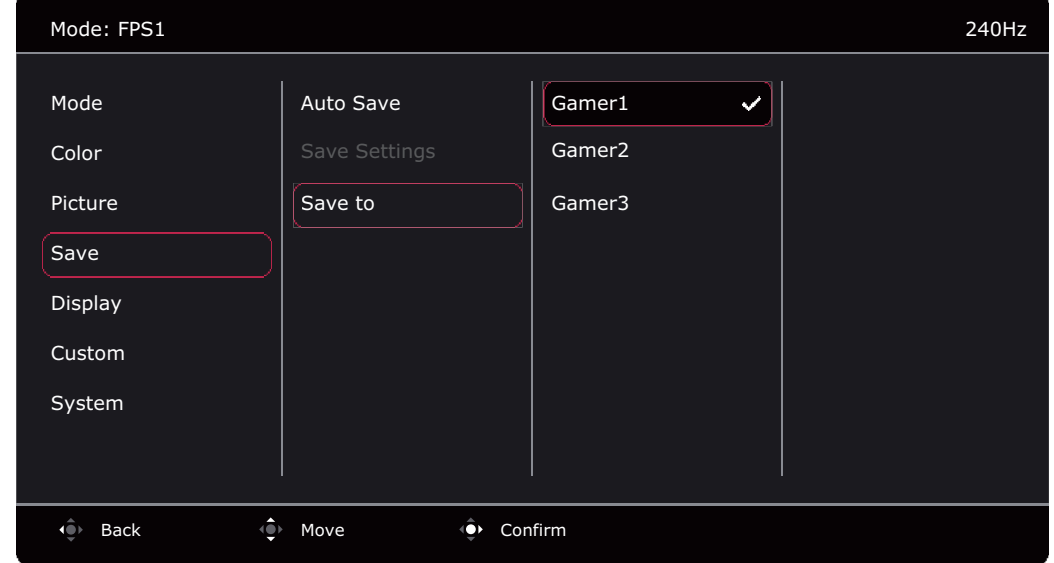

- 1. 5 ウェイ コントローラを押すと、クイックメニューが開きます。
- 2. メニューをクイックメニューから選択します。
- 3. または を使って保存を選択します。
- 4. ◆ を選択してサブメニューを開き、 または ◆ を使ってメニューアイテムを 選択します。
- 5. または を使って調整するか、 を使って選択を行います。
- 6. 前のメニューに戻るには、 を選択します。
- 7. メニューを終了するには、 まず を選択します。

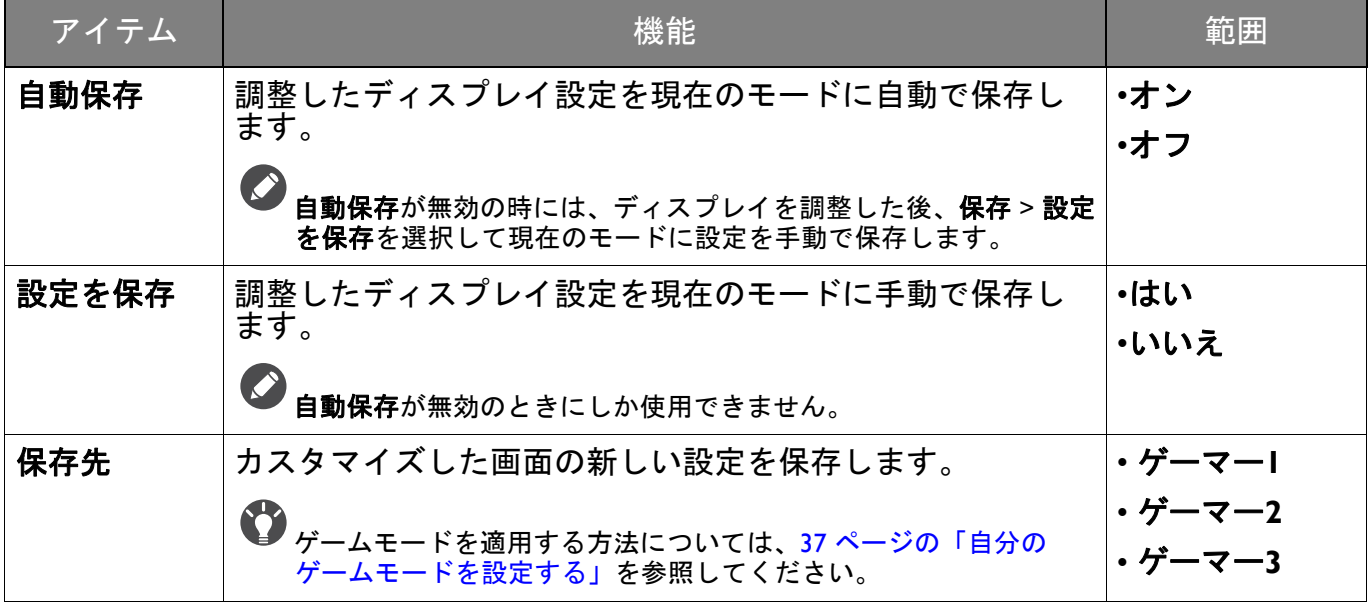

### <span id="page-49-2"></span><span id="page-49-0"></span>表示メニュー

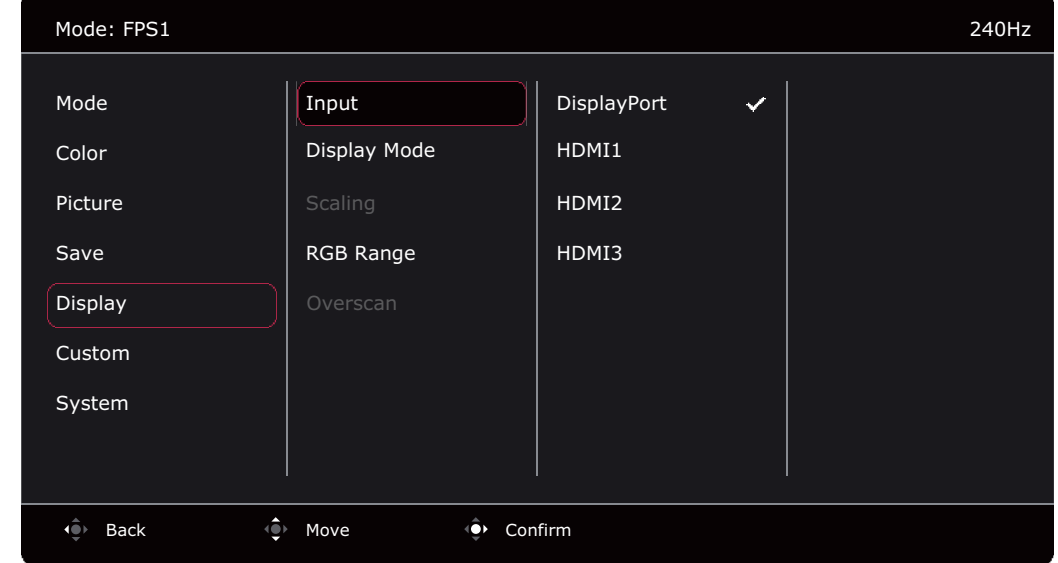

- 1. 5 ウェイ コントローラを押すと、クイックメニューが開きます。
- 2. メニューをクイックメニューから選択します。
- 3. または を使って表示を選択します。
- 4. ◆ を選択してサブメニューを開き、 または ◆ を使ってメニューアイテムを 選択します。
- 5. または を使って調整するか、 を使って選択を行います。
- 6. 前のメニューに戻るには、 まず を選択します。
- 7. メニューを終了するには、 ゆ を選択します。

<span id="page-49-3"></span><span id="page-49-1"></span>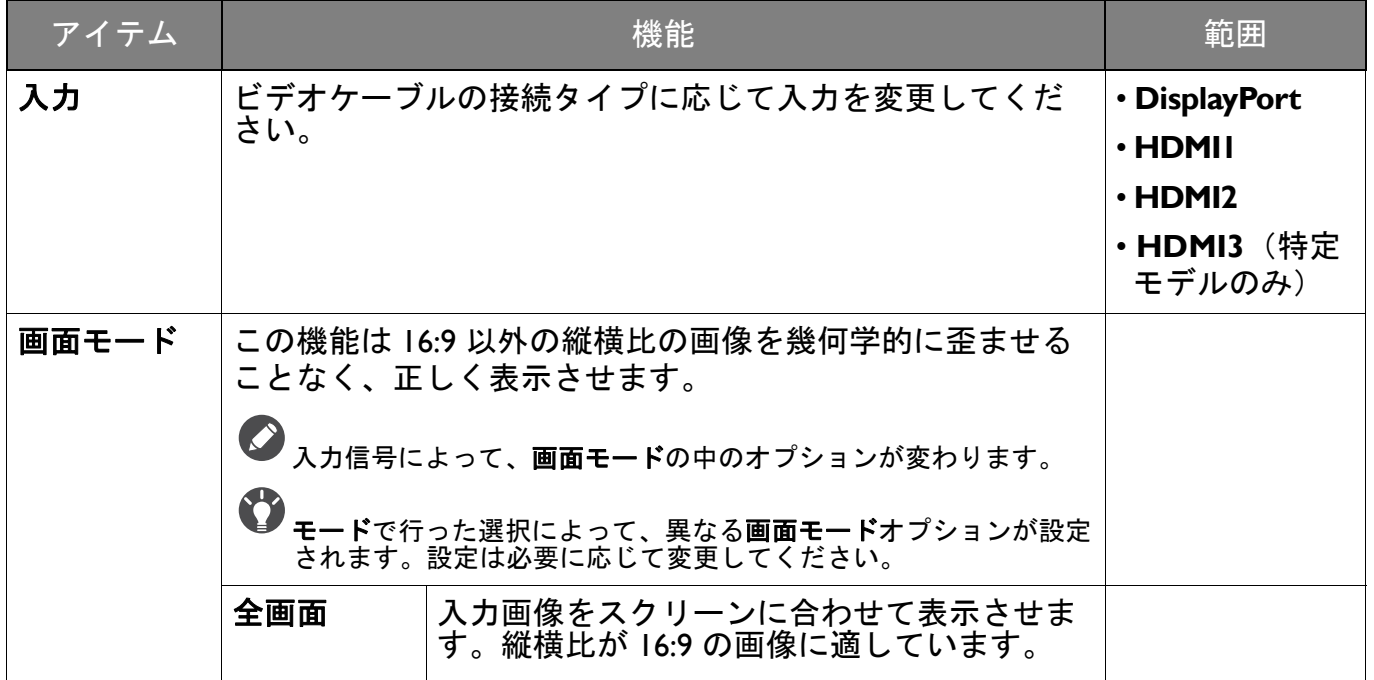

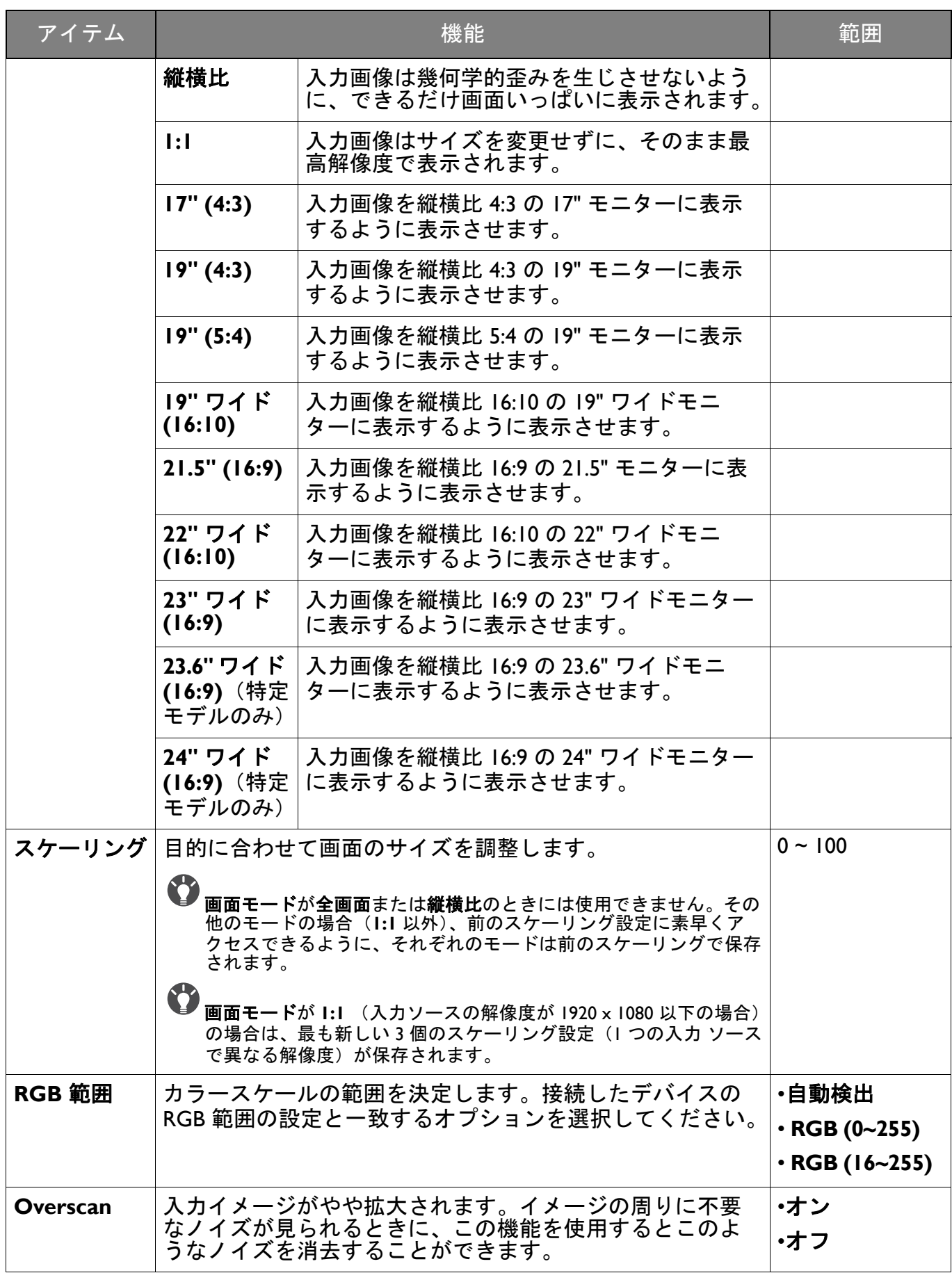

## <span id="page-51-1"></span><span id="page-51-0"></span>カスタムメニュー

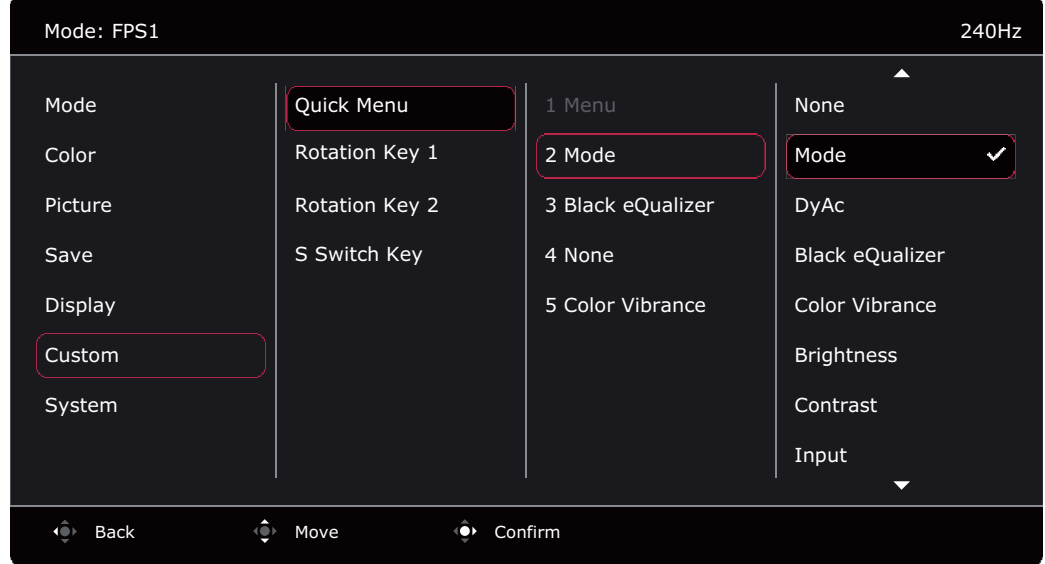

- 1. 5 ウェイ コントローラを押すと、クイックメニューが開きます。
- 2. メニューをクイックメニューから選択します。
- 3. または を使ってカスタムを選択します。
- 4. ◆ を選択してサブメニューを開き、 または ◆ を使ってメニューアイテムを 選択します。
- 5. または を使って調整するか、 を使って選択を行います。
- 6. 前のメニューに戻るには、<sup>●</sup> を選択します。
- 7. メニューを終了するには、 まずを選択します。

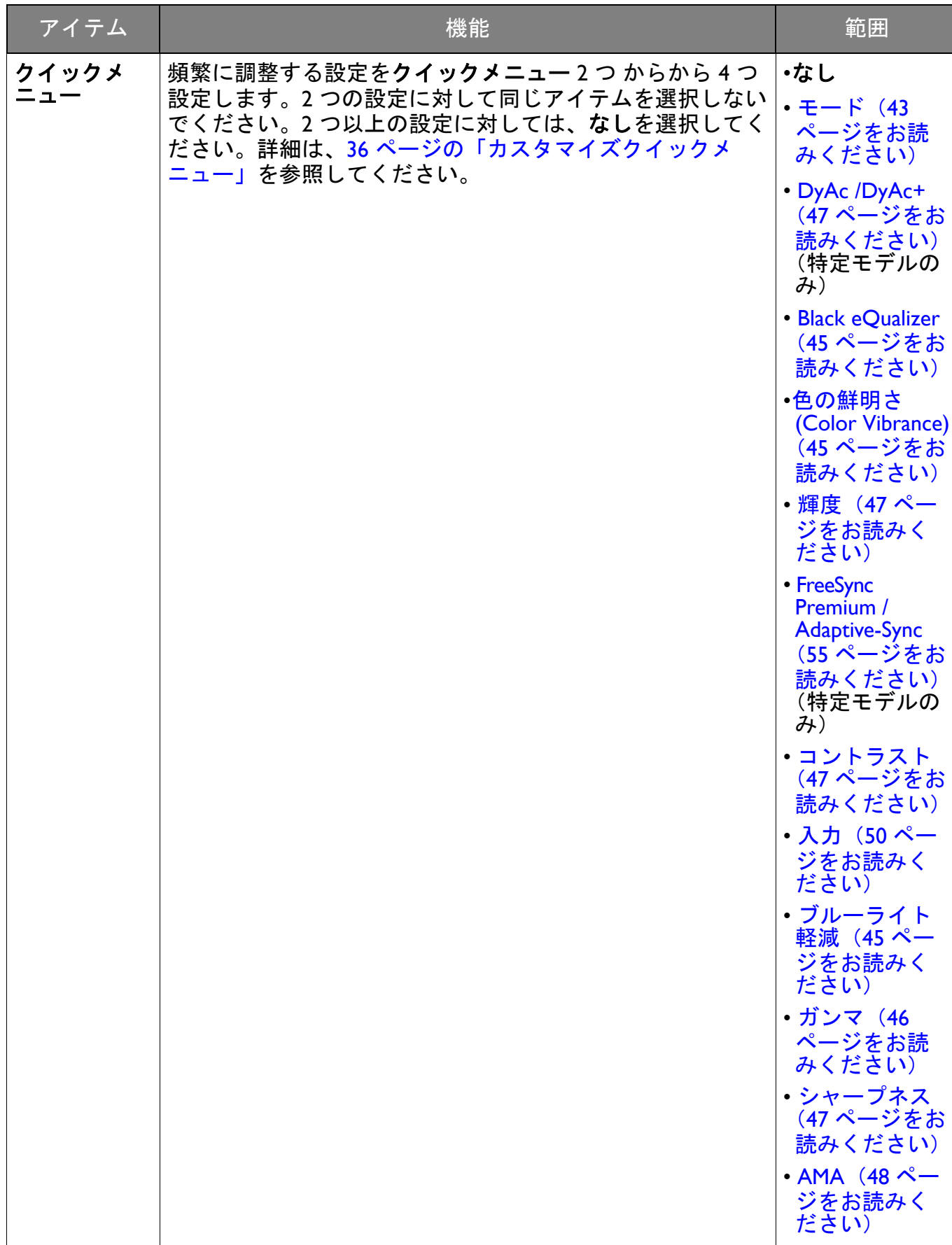

<span id="page-53-0"></span>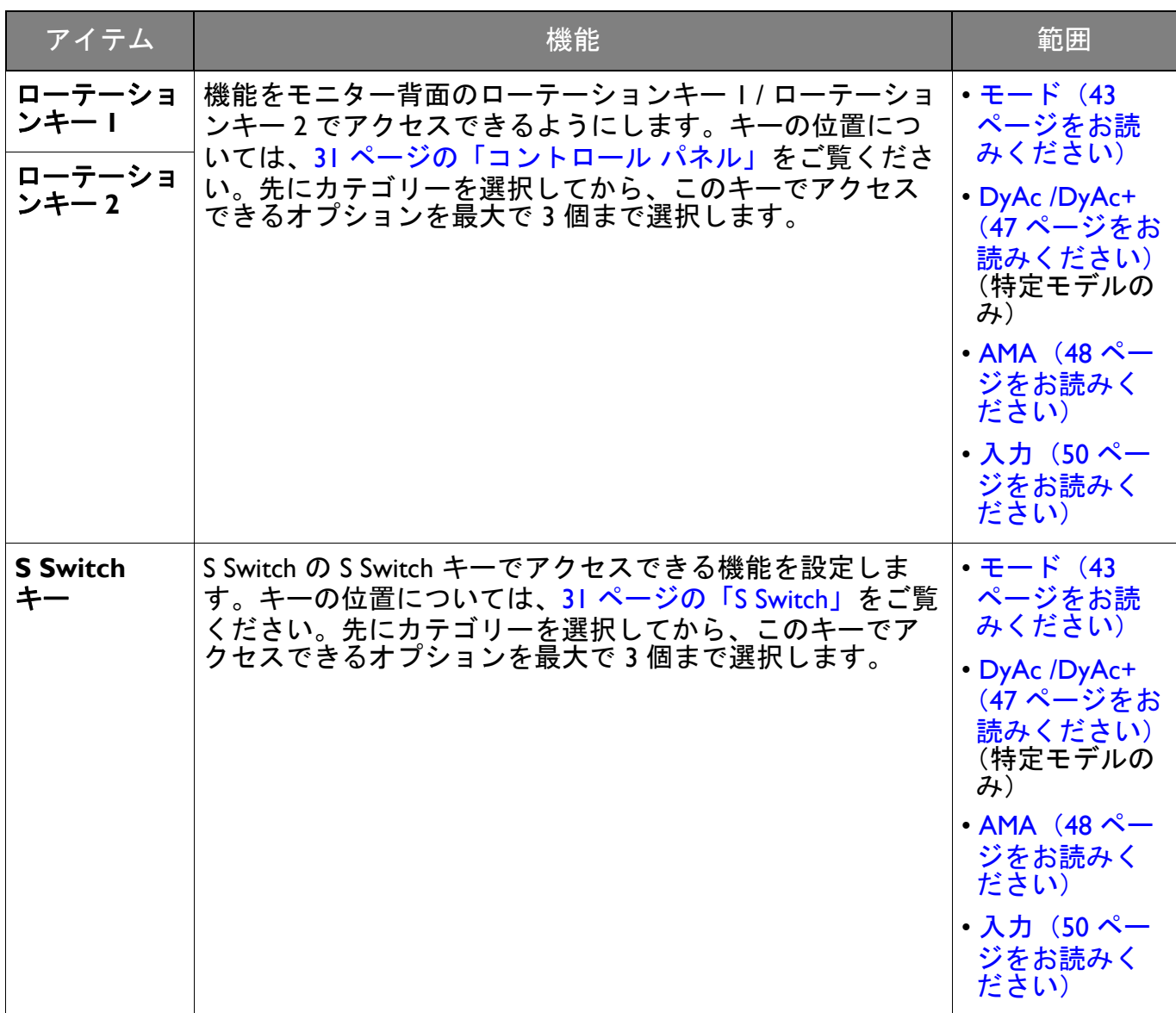

## <span id="page-54-1"></span><span id="page-54-0"></span>システムメニュー

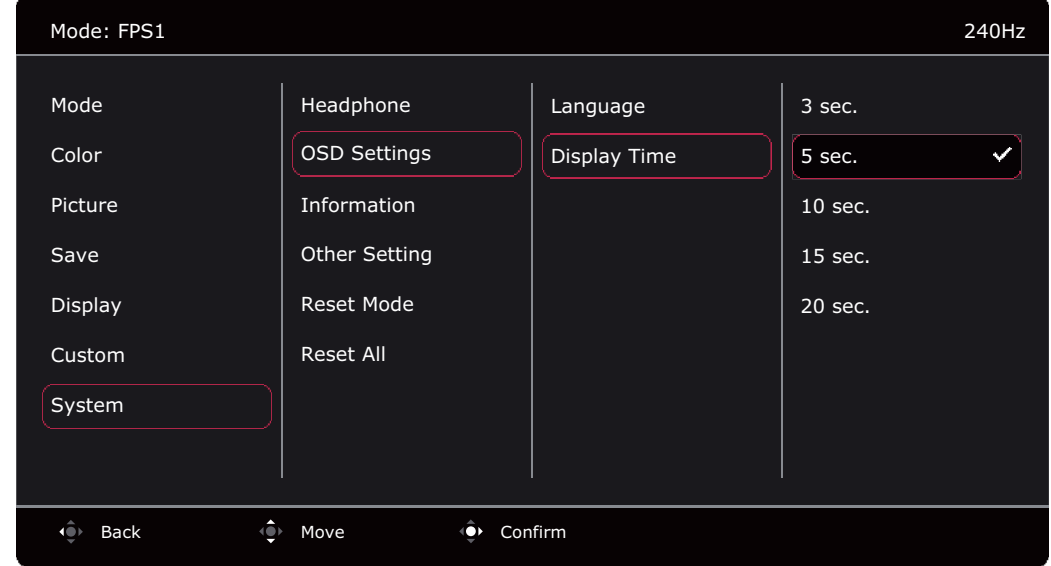

- 1. 5 ウェイ コントローラを押すと、クイックメニューが開きます。
- 2. メニューをクイックメニューから選択します。
- 3. または を使ってシステムを選択します。
- 4. ◆ を選択してサブメニューを開き、 または ◆ を使ってメニューアイテムを 選択します。
- 5. または を使って調整するか、 を使って選択を行います。
- 6. 前のメニューに戻るには、 エキ選択します。
- 7. メニューを終了するには、 エンタン お選択します。

<span id="page-54-2"></span>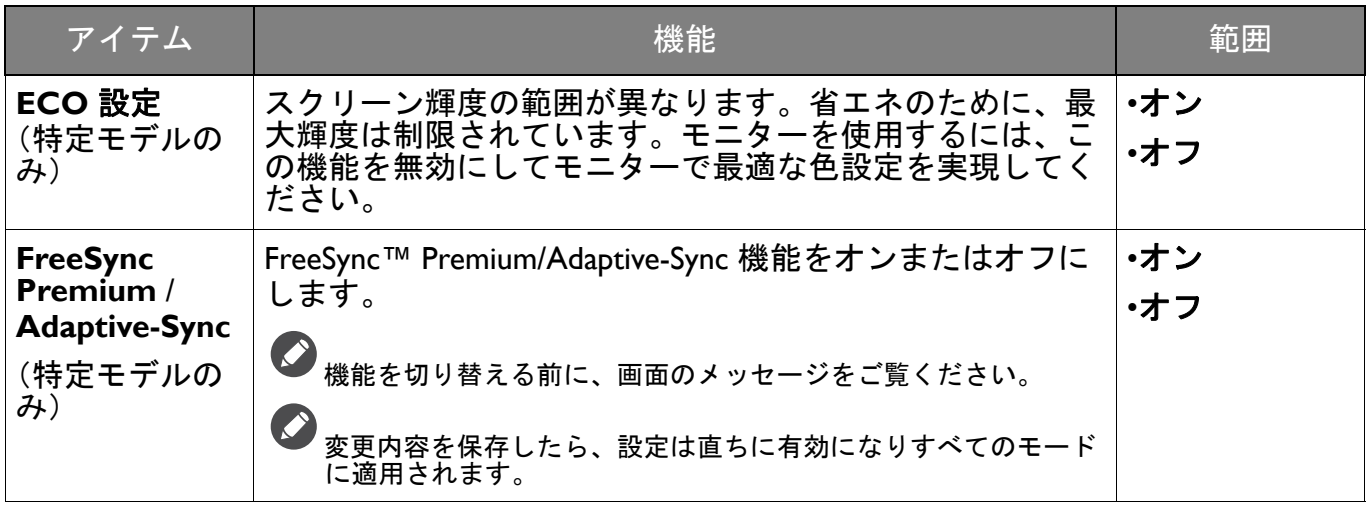

<span id="page-55-0"></span>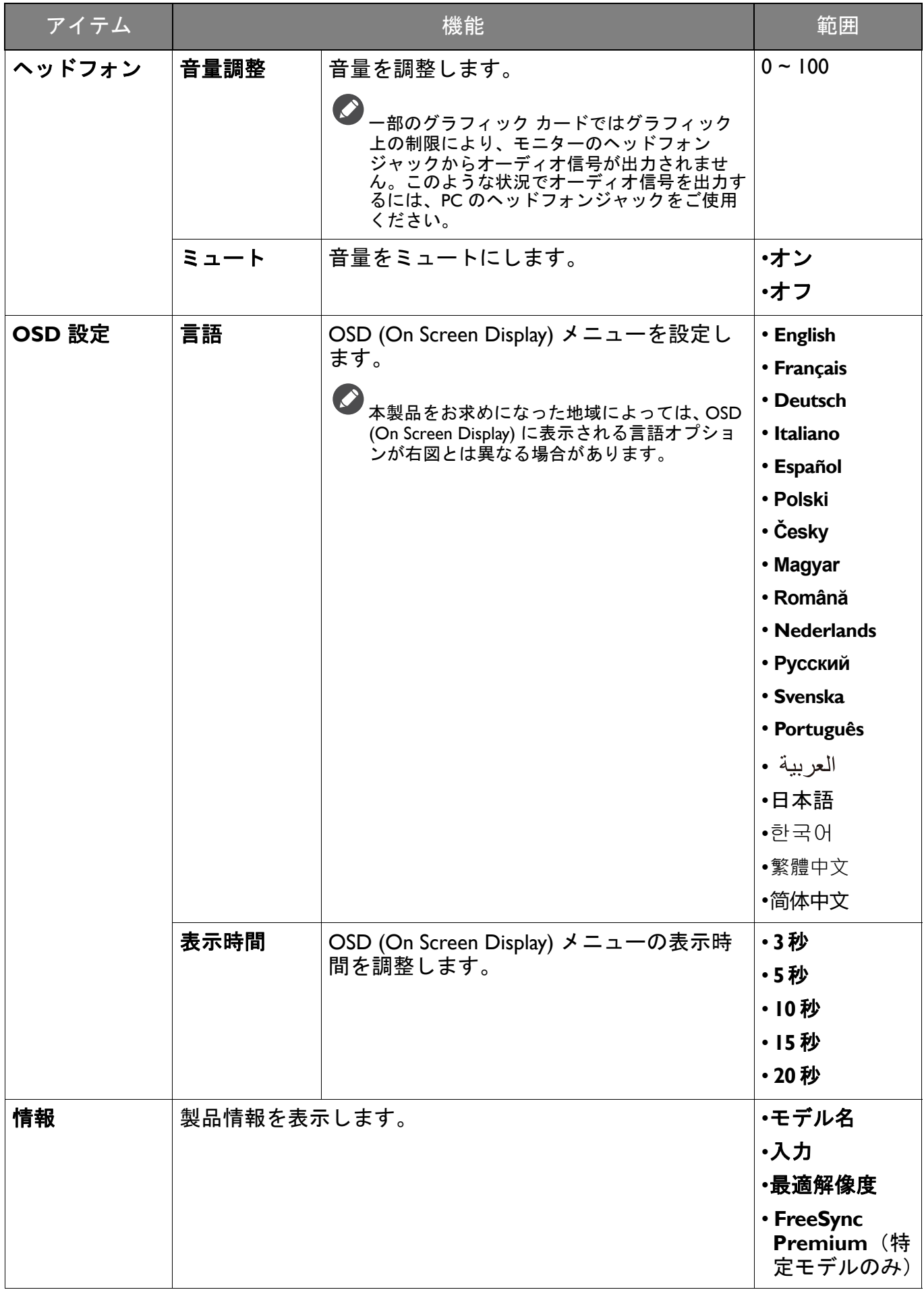

<span id="page-56-0"></span>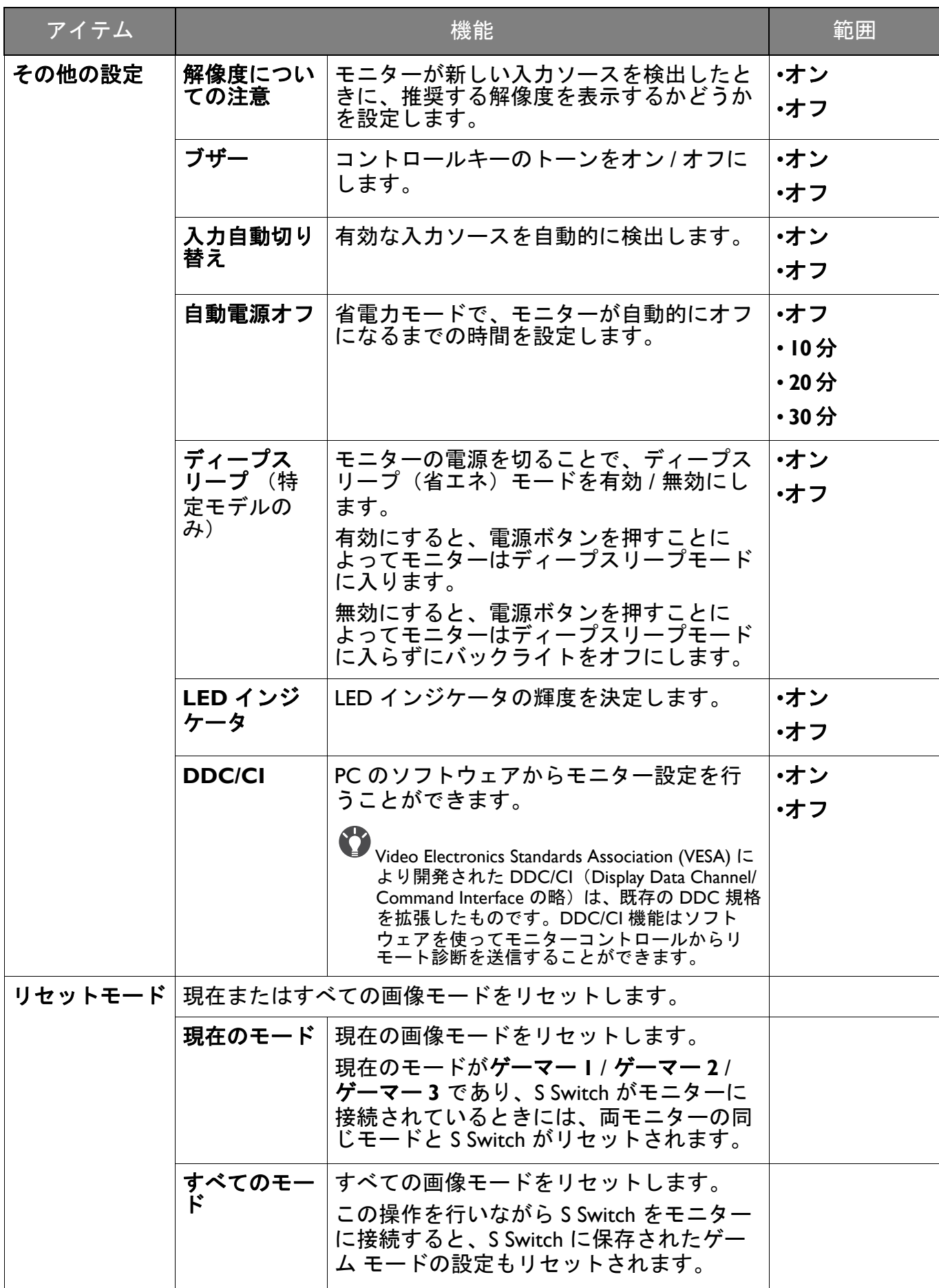

<span id="page-57-0"></span>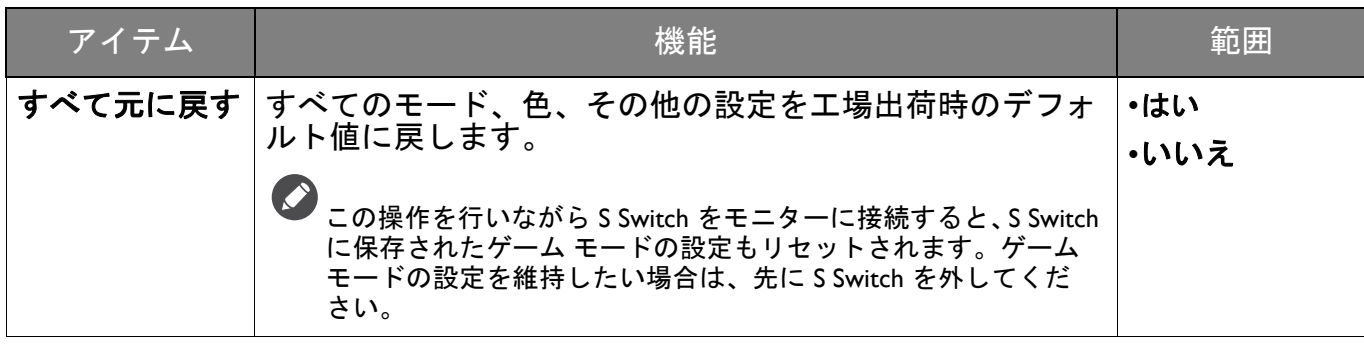

<span id="page-58-0"></span>トラブルシューティング

### <span id="page-58-1"></span>よくある質問 (FAQ)

このガイドの指示に従って調整を行っても問題が解決しない場合には、お買い上げい ただいた 販売店にご連絡いただくか、<ZOWIE.BenQ.com> まで電子メールにてお問 い合わせください。

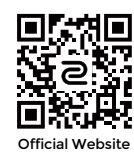

#### <ZOWIE.BenQ.com>> サポート > **FAQ** またはダウンロードと **FAQ** > 型番

イメージング

画像が不自然な色で表示される。

- 画像が黄、青、または薄いピンク色で表示される場合。
- •お住まい地域用の製品によって、デフォルトの画像モードは FPS1 (FPS ゲーム)かエ コになります。他の画像モードを使用したい場合は、モードで設定を変更します。
- 画像が黄色、青、ピンクに見える場合は、システムを選択した後でリセットモードを選 択し、色の設定を初期値に戻します。

それでもイメージが正しく表示されず、OSD (On Screen Display) が不自然な色で表示され ている場合は、3 つの基本色のうちいずれかの信号入力が行われていません。信号ケーブ ルのコネクタをチェックしてください。ピンが曲がったり破損している場合は、販売店 にご相談ください。

画像がぼやける。

- ウェブサイトから **Resolution**(解像度)ファイルをダウンロードします(3 [ページの](#page-2-1) [「製品サポート」を](#page-2-1)参照してください)。「スクリーン解像度の調整」を参照してくださ い。その後、最適な解像度とリフレッシュ レートを選択し、ステップに従って調整して ください。
- ■■ ネイティブ(最大)解像度より低い解像度でのみぼやけが発生する場合:

ウェブサイトから Resolution (解像度) ファイルをダウンロードします (3 [ページの](#page-2-1) [「製品サポート」を](#page-2-1)参照してください)。「スクリーン解像度の調整」を参照してくださ い。ネイティブ解像度を選択します。

ピクセル エラーが表示される。 -7 一部のピクセルが常時点灯したまま、または点灯しないままであったり、赤、緑、青、 その他の色になったままの場合

• LCD スクリーンをきれいに掃除してください。

• 電源のオン / オフを切り替え。

• モニターの動作中に常時点滅する画素が少々存在することがありますが、これは液晶技 術で一般的に発生する状況で、故障ではありません。

画像がゆがむ、フラッシュする、ちらつく。

ウェブサイトから Resolution (解像度) ファイルをダウンロードします (3 [ページの](#page-2-1) ◆ [「製品サポート」を](#page-2-1)参照してください)。「スクリーン解像度の調整」を参照してくださ い。その後、最適な解像度とリフレッシュ レートを選択し、ステップに従って調整して ください。

モニターは最高解像度に設定されていますが、画像はまだ歪んでいます:

- 異なる入力ソースの画像は、モニターの最高解像度で表示すると歪んだり、引き伸ばさ ◆ まるるハカノーハン画像は、 - 一ノ<br>◆ れたりする場合があります。それぞれの入力信号を最高の状態で表示するには、画面モー ド機能を使って入力信号に合った適切な縦横比を設定してください。詳細は、50 [ページ](#page-49-1) [の「画面モード」](#page-49-1)を参照してください。
- ■2 画像が片側に寄ってしまう。
- ウェブサイトから **Resolution**(解像度)ファイルをダウンロードします(3 [ページの](#page-2-1) ● [「製品サポート」を](#page-2-1)参照してください)。「スクリーン解像度の調整」を参照してくださ い。その後、最適な解像度とリフレッシュ レートを選択し、ステップに従って調整して ください。
- ■■ スクリーン上に表示される静止画像に薄い影が写ることがあります。
	- 省電力機能を有効にして、コンピュータとモニターを一定時間使用しない状態が続いた 場合、低消費電力の「スリープ」モードに入るようにしてください。
		- 画像の残像が残らないようにスクリーンセーバをお使いください。

#### 電源 LED インジケータ

LED は白かオレンジ色です。

- LED が白く点灯しているときには、モニターの電源が入っています。
	- LED が白く点灯し、画面に「範囲外です」というメッセージが表示されている場合は、 モニターがサポートしていない画面モードを使用しています。モニターがサポートする モードのいずれかに設定を変更してください。ウェブサイトから **Resolution**(解像度) ファイルをダウンロードします (3 [ページの「製品サポート」](#page-2-1)を参照してください)。 「スクリーン解像度の調整」を参照してください。その後、最適な解像度とリフレッシュ レートを選択し、ステップに従って調整してください。
	- LED がオレンジ色に点灯している場合は、省電力モードが有効になっています。コン ピュータのキーボードで任意のキーを押すか、マウスを動かしてください。それでも解 決しない場合は、信号ケーブルのコネクタをチェックしてください。ピンが曲がったり 破損している場合は、販売店にご相談ください。
	- LED がオフであれば、電源のメイン ソケット、外部電源、メイン スイッチをチェック してください。

#### OSD (On Screen Display) コントロール

OSD コントロールにアクセスできません。

OSD (On Screen Display) メッセージ

- コンピュータがブートアップする間、「範囲外です」というメッセージが表示される。
- コンピュータがブートアップする間、「範囲外です」というメッセージが表示される場合 は、オペレーティング システムまたはグラフィック カードがコンピュータと互換性の問 題があることを意味しています。システムが自動的にリフレッシュ レートを調整します。 オペレーティング システムが起動するまでお待ちください。

ロックされた状態にプリセットされている OSD コントロールをロック解除するには、 ■ キーをどれでも 10 秒間押し続けてください。

### オーディオ

4 外付けスピーカーから音が出ない。

- ヘッドフォンを外してください(モニターにヘッドフォンが接続されている場合)。
	- ヘッドフォンジャックが正しく接続されていることを確認してください。
		- 外付けスピーカーが USB デバイスである場合は、正しく接続されていることを確認し てください。
		- 外付けスピーカーの音量を上げてください(音量が無音になっているか、低すぎる場合 があります)。